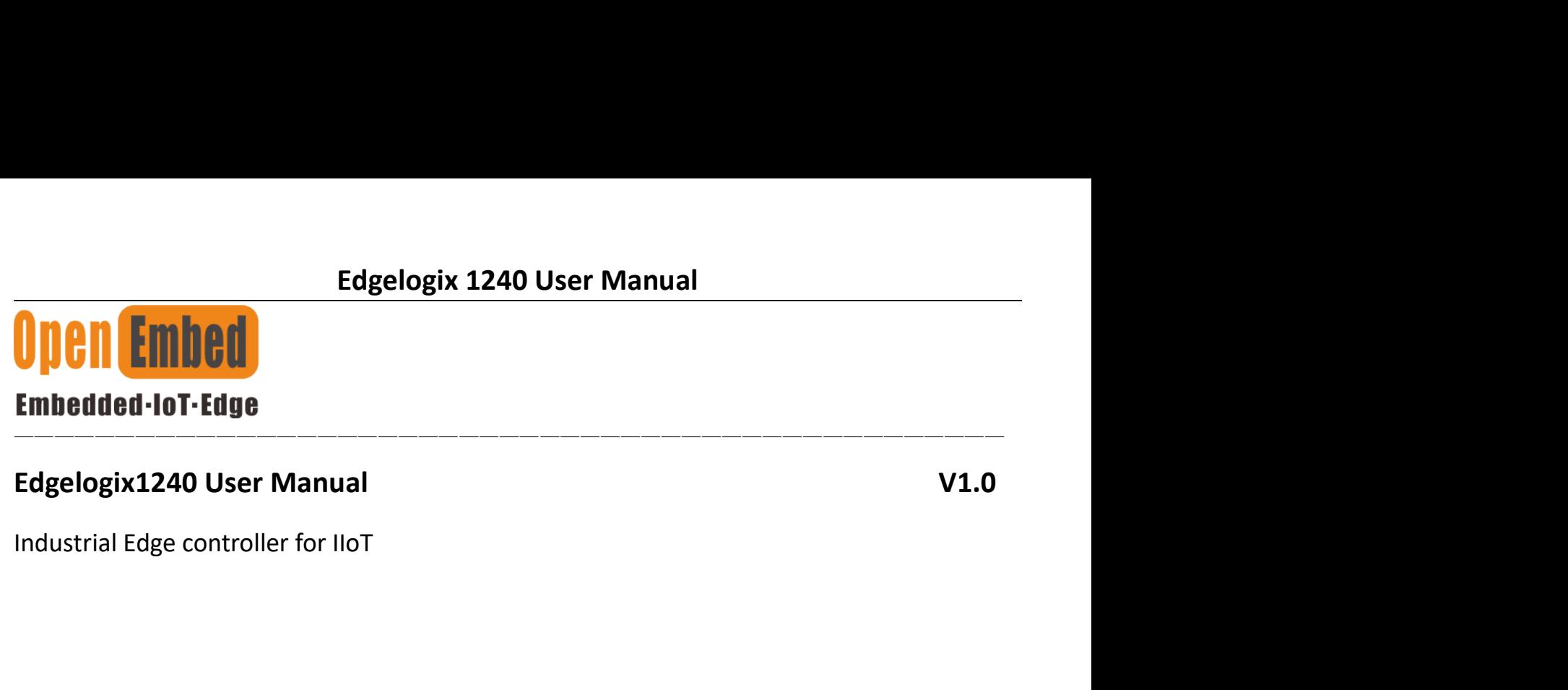

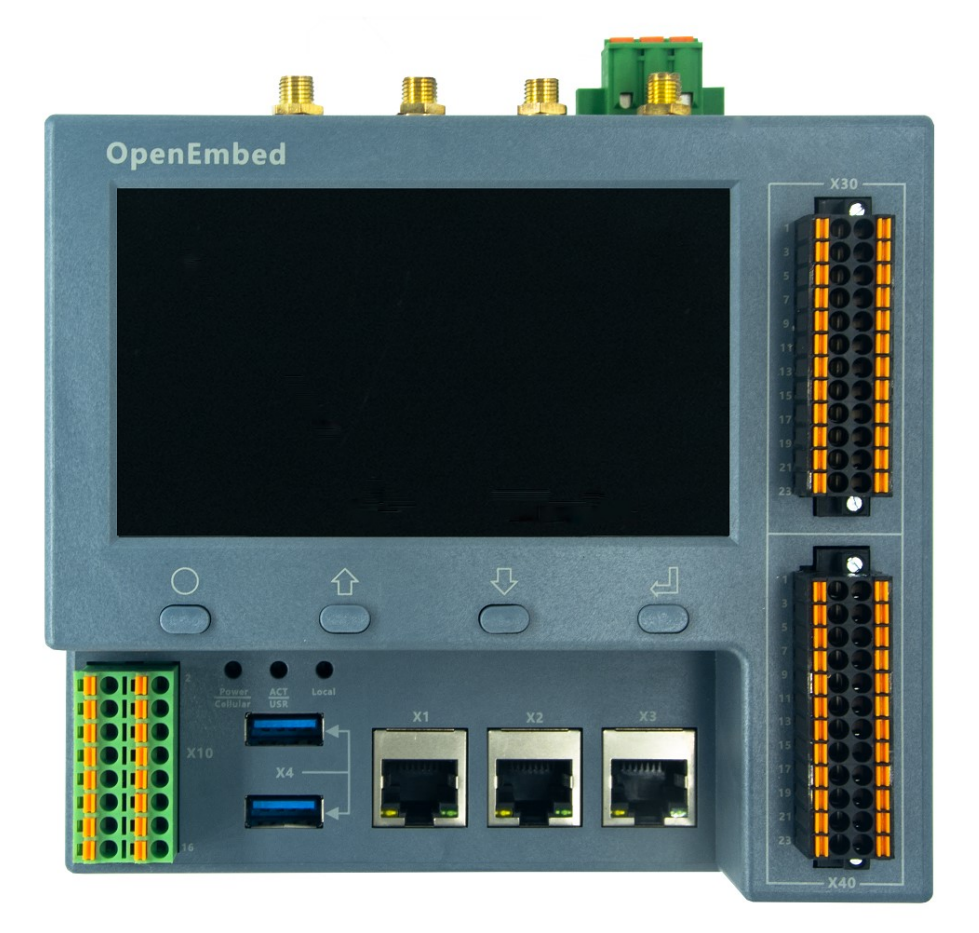

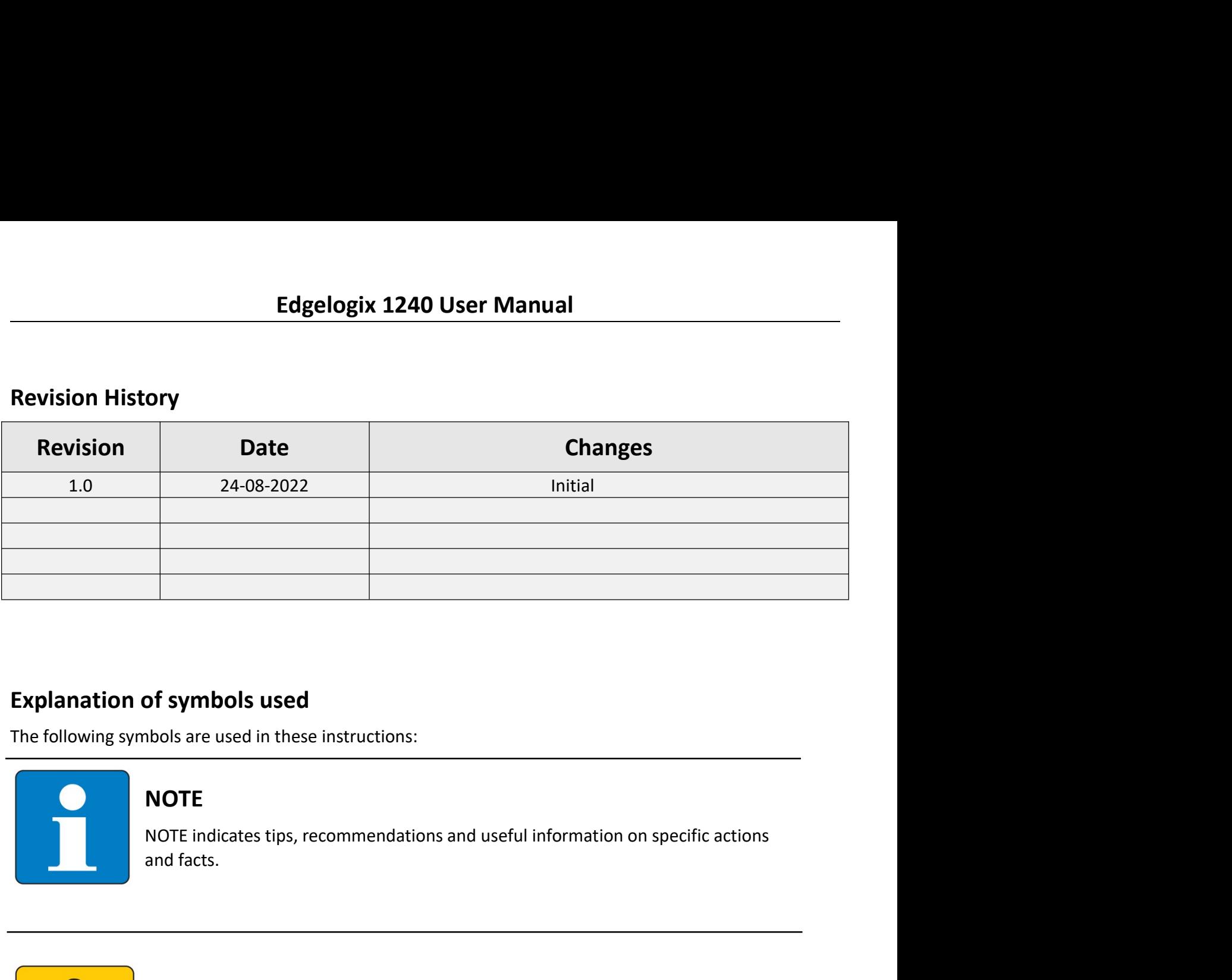

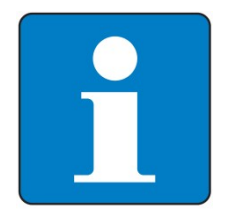

## **NOTE**

The symbols used<br>Not are used in these instructions:<br>NOTE indicates tips, recommendations and useful information on specific actions<br>Indicates.<br>NOTICE<br>NOTICE indicates a situation which may lead to property damage if not a OTE indicates tips, recommendations and useful information on specific actions<br>d facts.<br>**NOTICE**<br>IOTICE indicates a situation which may lead to property damage if not avoided.<br>**CAUTION**<br>CAUTION indicates a dangerous situat

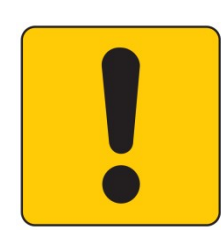

# **NOTICE**

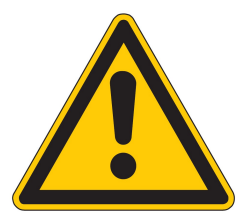

# CAUTION

# **Contents**

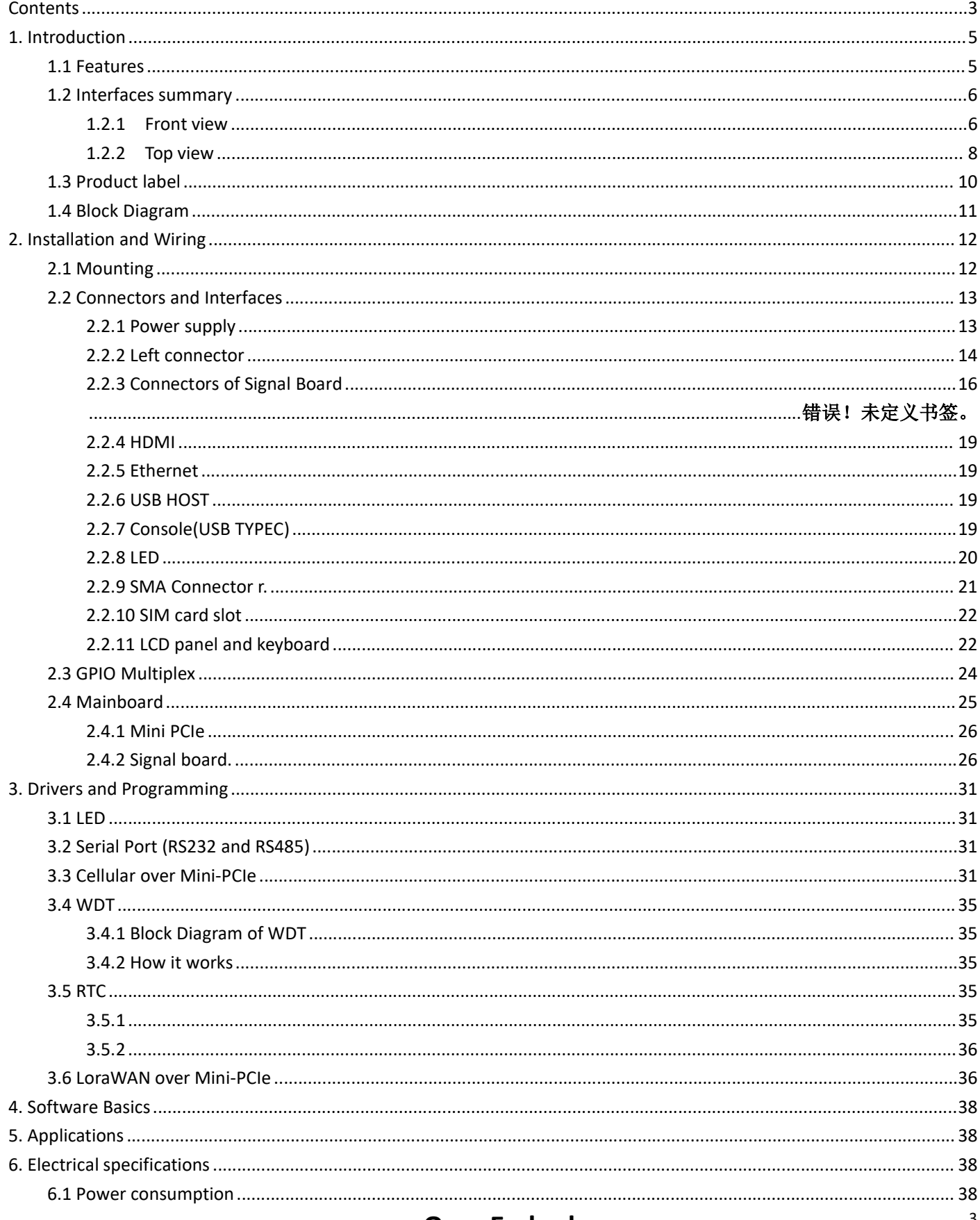

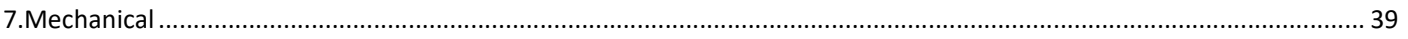

Edgelogix 1240 User Manual<br>
Edgelogix 1240 User Manual<br>
ure edge controllers manage complex interfaces across assets and devices Edgelogix 1240 User Manua<br>
1. Introduction<br>
EdgeLogix, modular, open-archiecture edge controllers manage complex<br>
or into the cloud directly, with legacy and next generation industry controllers and scalability for a wide **Edgelogix 1240 User Manual**<br> **1. Introduction**<br>
Edgelogix, modular, open-archiecture edge controllers manage complex interfaces across assets and devices<br>
or into the cloud directly, with legacy and next generation indust **Edgelogix 1240 User Manual<br>
1. Introduction**<br>
Edgelogix, modular, open-archiecture edge controllers manage complex interfaces across assets and devices<br>
or into the cloud directly, with legacy and next generation industry Edgelogix 1240 User Manual<br>
1. Introduction<br>
Edgelogix, modular,open-archiecture edge controllers manage complex interfaces across assets and devices<br>
or into the cloud directly, with legacy and next generation industry co Edgelogix 1240 User Manual<br>
I. Introduction<br>
Edgelogix, modular,open-archiecture edge controllers manage complex interfaces across assets and devices<br>
or into the cloud directly, with legacy and next generation industry co **Edgelogix 1240 User Manual<br>
1. Introduction**<br>
Edgelogix, modular, open-archiecture edge controllers manage complex interfaces or<br>
or into the cloud directly, with legacy and next generation industry control system<br>
perfor

**Edgelogix 1240 User Manual**<br> **EdgeLogix, modular,open-archiecture edge controllers manage complex interfaces across assets and devices**<br>
or into the cloud directly, with legacy and next generation industry control system. **Edgelogix 1240 User Manual**<br> **1. Introduction**<br>
Edgelogix, modular, open-archiecture edge controllers manage complex interfaces across assets and devices<br>
or into the cloud directly, with legacy and next generation indust **Edgelogix 1240 User Manual**<br> **1. Introduction**<br>
EdgeLogix, modular, open-archiecture edge controllers manage complex interfaces across assets and devices<br>
or into the cloud directly, with legacy and next generation indust **Edgelogix 1240 User Manual**<br> **1. Introduction**<br>
Edgelogix, modular, open-archiecture edge controllers manage complex interfaces across assets and devices<br>
or into the cloud directly, with legacy and next generation indust Edgelogix 1240 User Manual<br>
1. Introduction<br>
EdgeLogix, modular,<br>open-archiecture edge controllers manage complex interfaces across assets and devices<br>
or into the cloud directly, with legacy and next generation industry c **Edgelogix 1240 User Manual**<br> **1. Introduction**<br>
Edgelogix, modular, open-archiecture edge controllers manage complex interfaces across assets and devices<br>
or into the cloud directly, with legacy and mext generation indust **Edgelogix 1240 User Manual**<br> **1. Introduction**<br>
EdgeLogix, modular,open-archiecture edge controllers manage complex interfaces across assets and devices<br>
or into the cloud directly, with legacy and next generation industr **1. Introduction**<br>EdgeLogix, modular,open-archiecture edge controllers manage complex interfaces across assets and devices<br>or into the cloud directly, with legacy and next generation industry control system.EdgeLogix 1200 **1. Introduction**<br> **Edgelogiv,** modular, open-archiecture edge controllers manage complex interfaces across assets and devices<br>
or into the cloud directly, with legacy and next generation industry control system. EdgeLogix EdgeLogix, modular, open-archiecture edge controllers manage complex<br>or into the cloud directly, with legacy and next generation industry con<br>performance and scalability for a wide range of industrial applications, in<br>10 a Formance and scalability for a wide range of industrial applications, including motion control, networkind in Thi a compact model, as while as the advantages of traditional IEC-61131-3 programming with flexibility of Linux md lloT in a compact model, as while as the advantages of traditional IEC-61131-3 programming with<br>
flexibility of Linux:<br>
EdgeLogix 1200 Series covers all the functions required of logic computing, including easy operatio flexibility of Linux.<br>
flexibility of Linux.<br>
flexible device for ultra-reliable<br>
applications are proported and measurement applications. This flexible device for ultra-reliable<br>
surement and control of industry users the EdgeLogix 1200 Series covers all the functions required of logic computing, including easy operation and<br>patibility with a variety of control and measurement applications. This flexible device for ultra-reliable<br>surement a patibility with a variety of control and measurement applications. This flexible device for ultra-reliable<br>surements and control of industry users the customized logic and control needed to meet application<br>uirements. Indu ration by streamlining complex processes with the agile, intuitive EdgeLogix . This new controller is<br>part of OpenEmbed's next-generation EdgeLogix Series measurement and control platform that offers a<br>mon set of configura

- 
- 
- 
- 
- 
- 
- 
- 
- 
- 
- 

part of OpenEmbed's next-generation EdgeLogix Series measurement and control platform that offers a<br>mono set of configuration tools, to expedite setup and facilitate commonly performed tasks.<br>
• Rugged, reduced-maintenance **1.1 Features**<br>
• Rugged, reduced-maintenance hardware<br>
• High isolation, surge, and short circuit protection<br>
• Open architective support custom programming<br>
• Ethernet, I/O, 4G/LTE, Canopen and Modbus bridging<br>
• Native **1. T Features**<br>
• High isolation, surge, and short circuit protection<br>
• Chen architecture support custom programming<br>
• Ethence,  $I/O$ , 46(JTE, Canopen and Modbus bridging<br>
• Natively Supports Modbus B Canopen Protocols<br> Fraction Controllation are a remoted to the computation of the solution of the method of the proportion of the computation of the computation of the computations and model computations and model computations and computatio • Rugged, reduced-maintenance hardware<br>
• High isolation, surge, and short circuit protection<br>
• Open architecture support custom programming<br>
• Ethernet, I/O, 4G/LTE, Canopen and Modbus bridging<br>
• Natively Supports Mod • Rugged, reduced-maintenance hardware<br>• High isolation, surge, and short circuit protection<br>• Open architecture support custom programming<br>• Ethernet, I/O, 4G/LTE, Canopen and Modbus bridging<br>• Natively Supports Modbus &

# Edgelogix 1240 User Manual<br>1.2 Interfaces summary<br>1.2.1 Front view

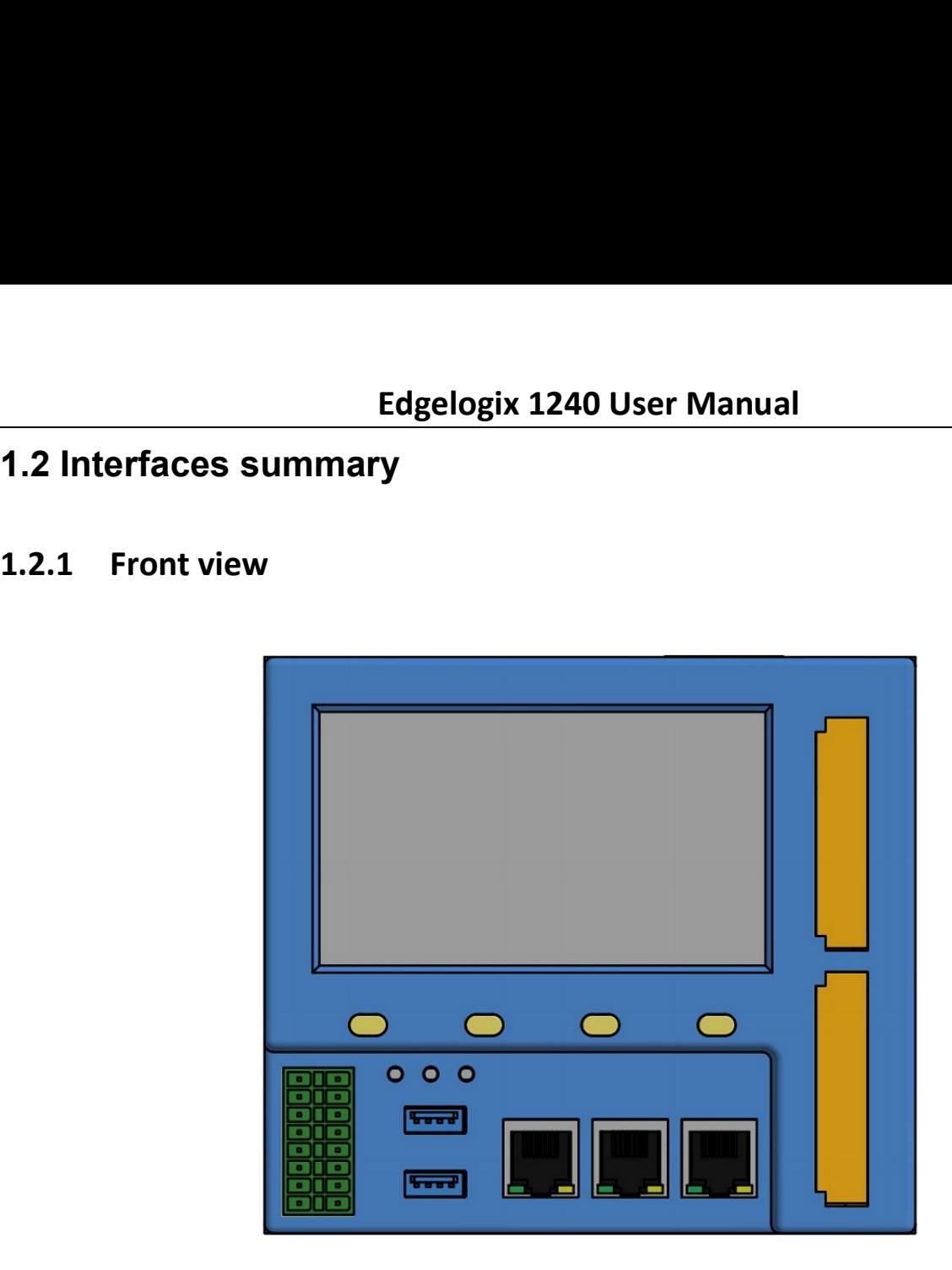

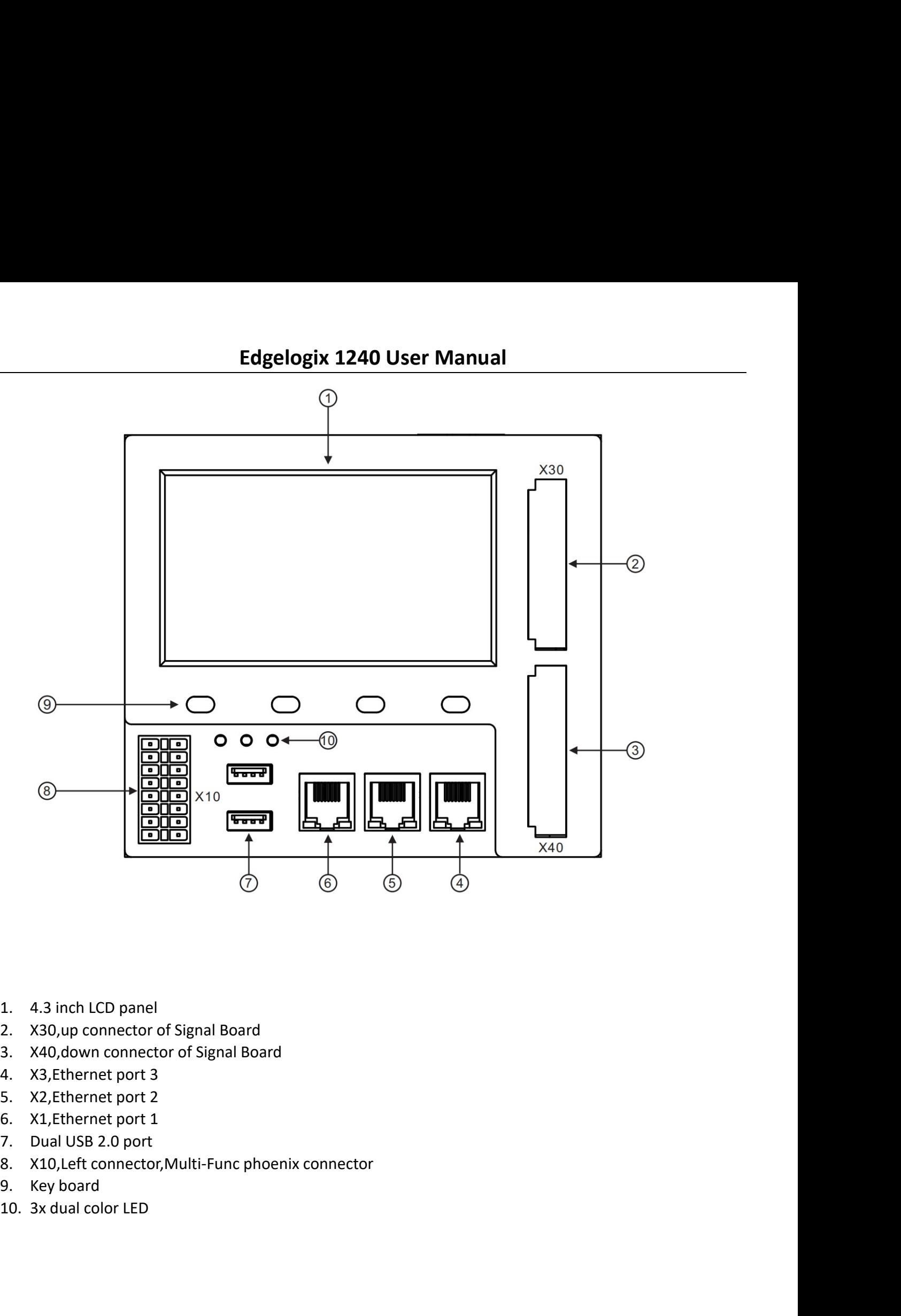

- 
- 
- 
- 
- 
- 
- 
- 
- 
- 

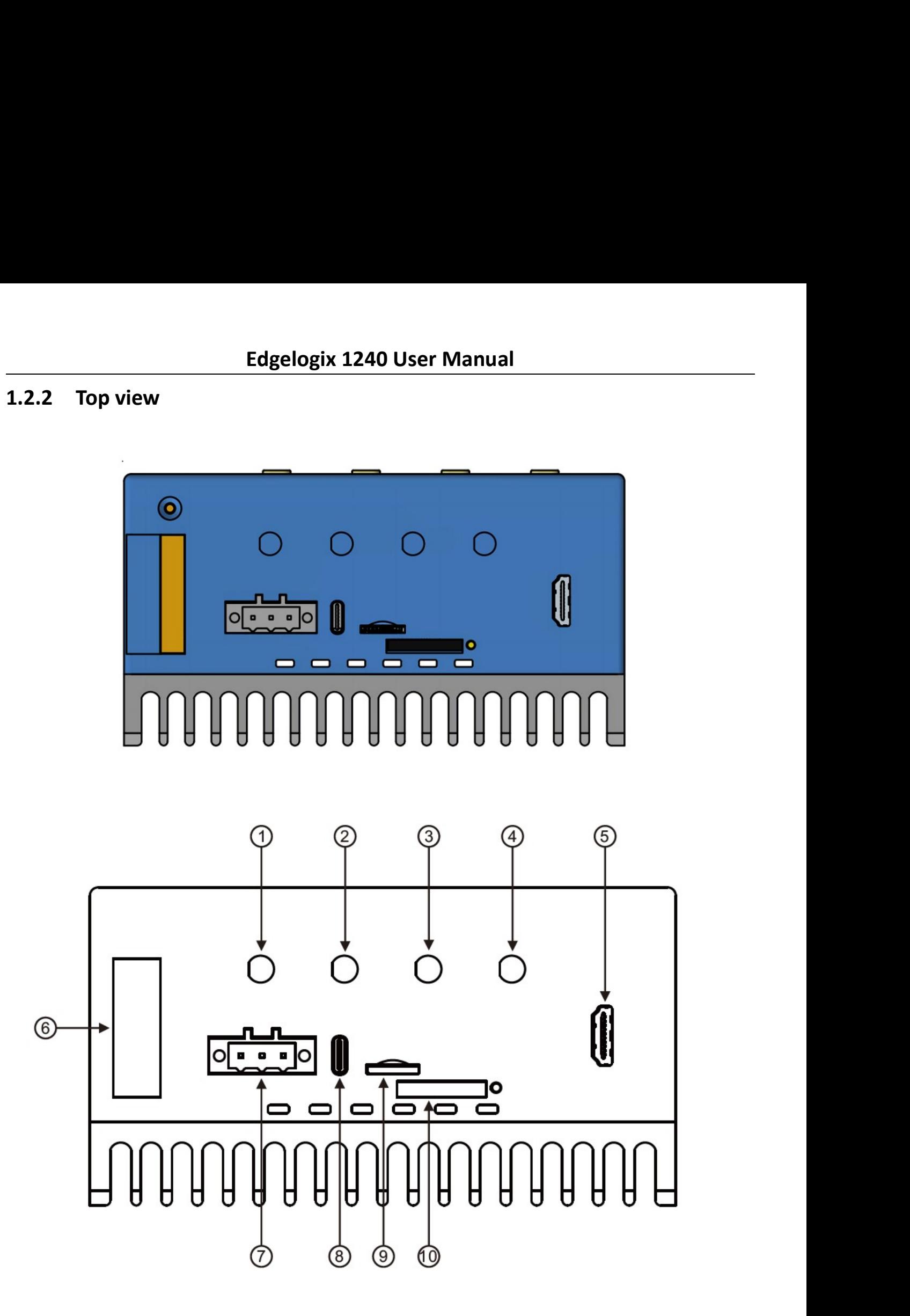

www.OpenEmbed.com and a set of the set of the set of the set of the set of the set of the set of the set of the set of the set of the set of the set of the set of the set of the set of the set of the set of the set of the

- 
- 
- 
- 
- 
- 
- 
- 
- 
- 

Edgelogix 1240 User Manual<br>Edgelogix 1240 is a Raspberry CM4 board. A OpenEmbed specific base Edgelogix 1240 User Manual<br>1.4 Block Diagram<br>The processing core of the Edgelogix 1240 is a Raspberry CM4 board. A OpenE Edgelogix 1240 User Manual<br>
Sock Diagram<br>
The processing core of the Edgelogix 1240 is a Raspberry CM4 board. A OpenEmbed specific base<br>
Implements the specific features. Refer to next figure for the block diagram.

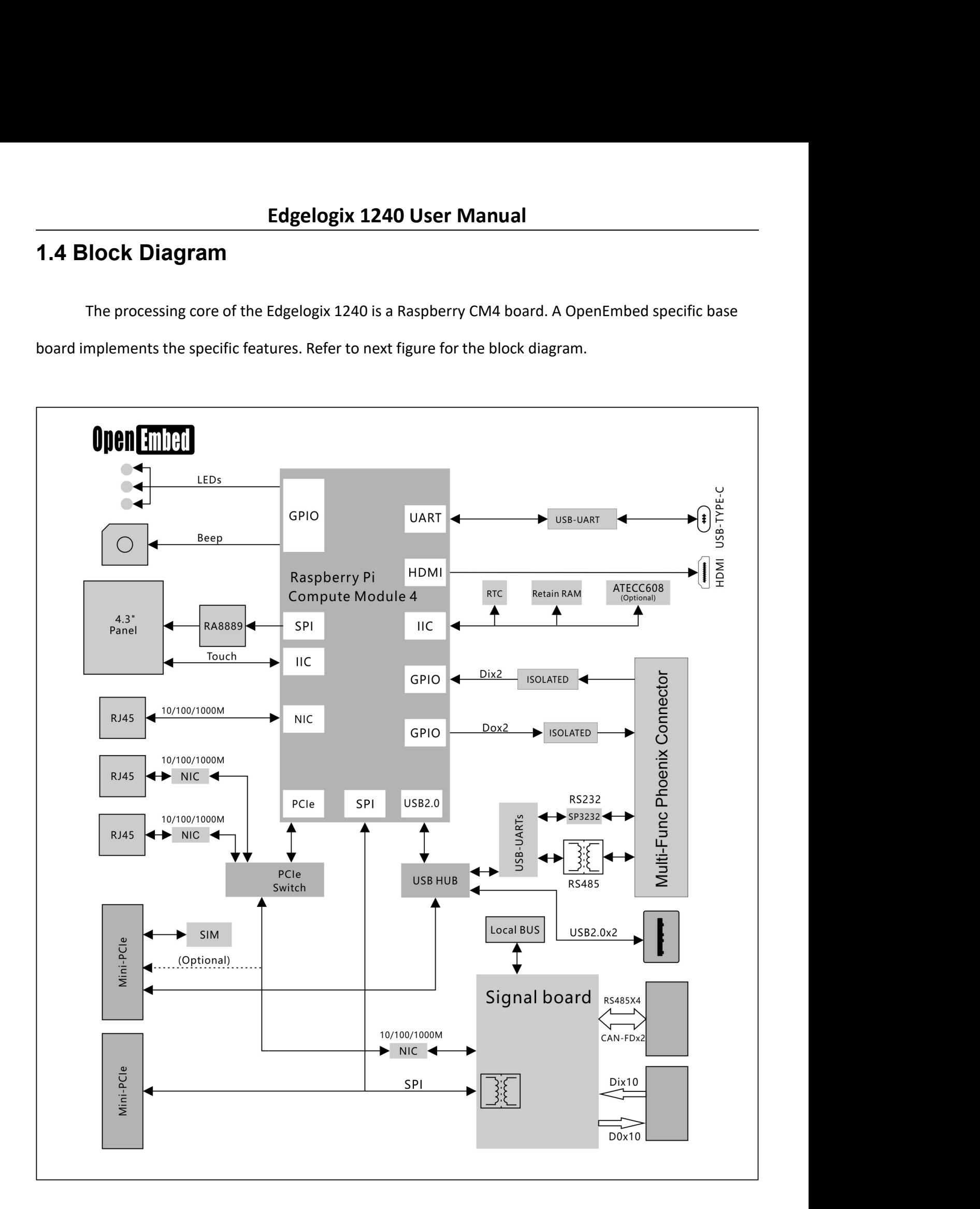

# Edgelogix 1240 User Manual<br>2. Installation and Wiring<br>2.1 Mounting Edgelogix 1240 User Manual<br>2. Installation and Wiring<br>2.1 Mounting<br>The 35mm DIN-rail mount is the primary method, as while as the wall mo

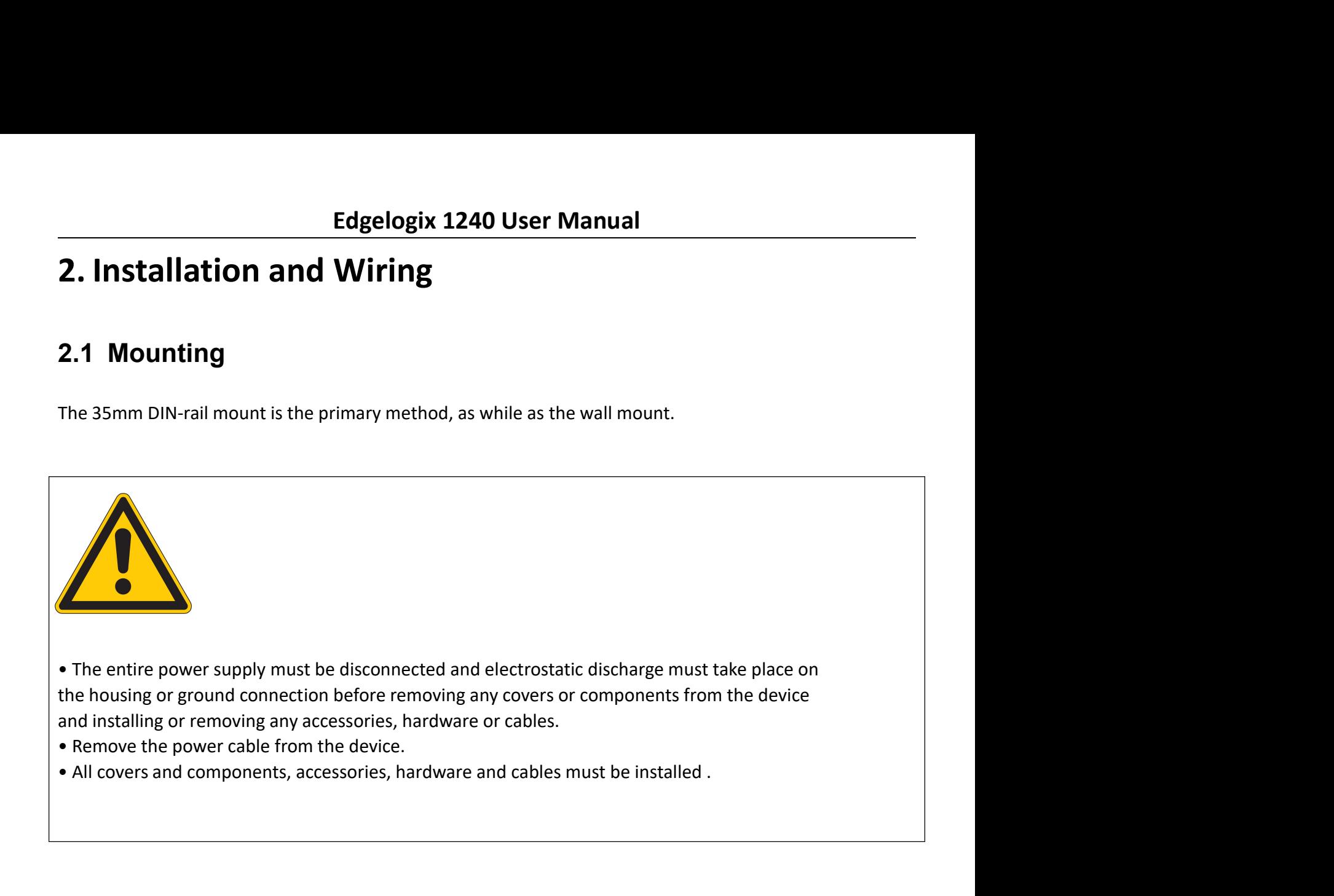

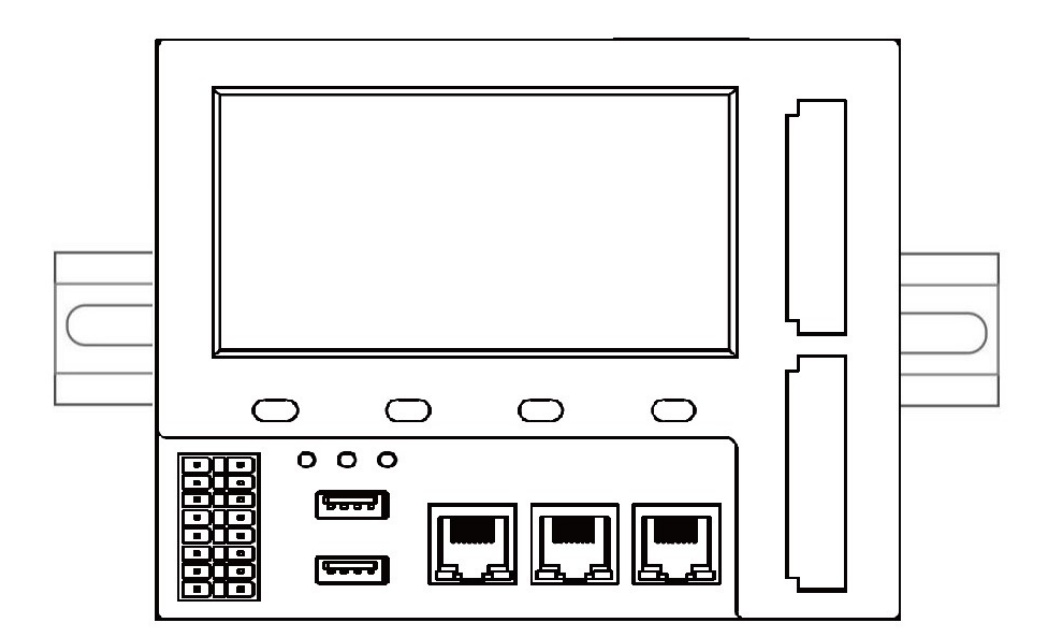

# Edgelogix 1240 User Manual<br>2.2 Connectors and Interfaces<br>2.2.1 Power supply

Edgelogix 1240 User Manual<br>2.2 Connectors and Interfaces<br>2.2.1 Power supply<br>Connect the device to the voltage supply according to the following figure.

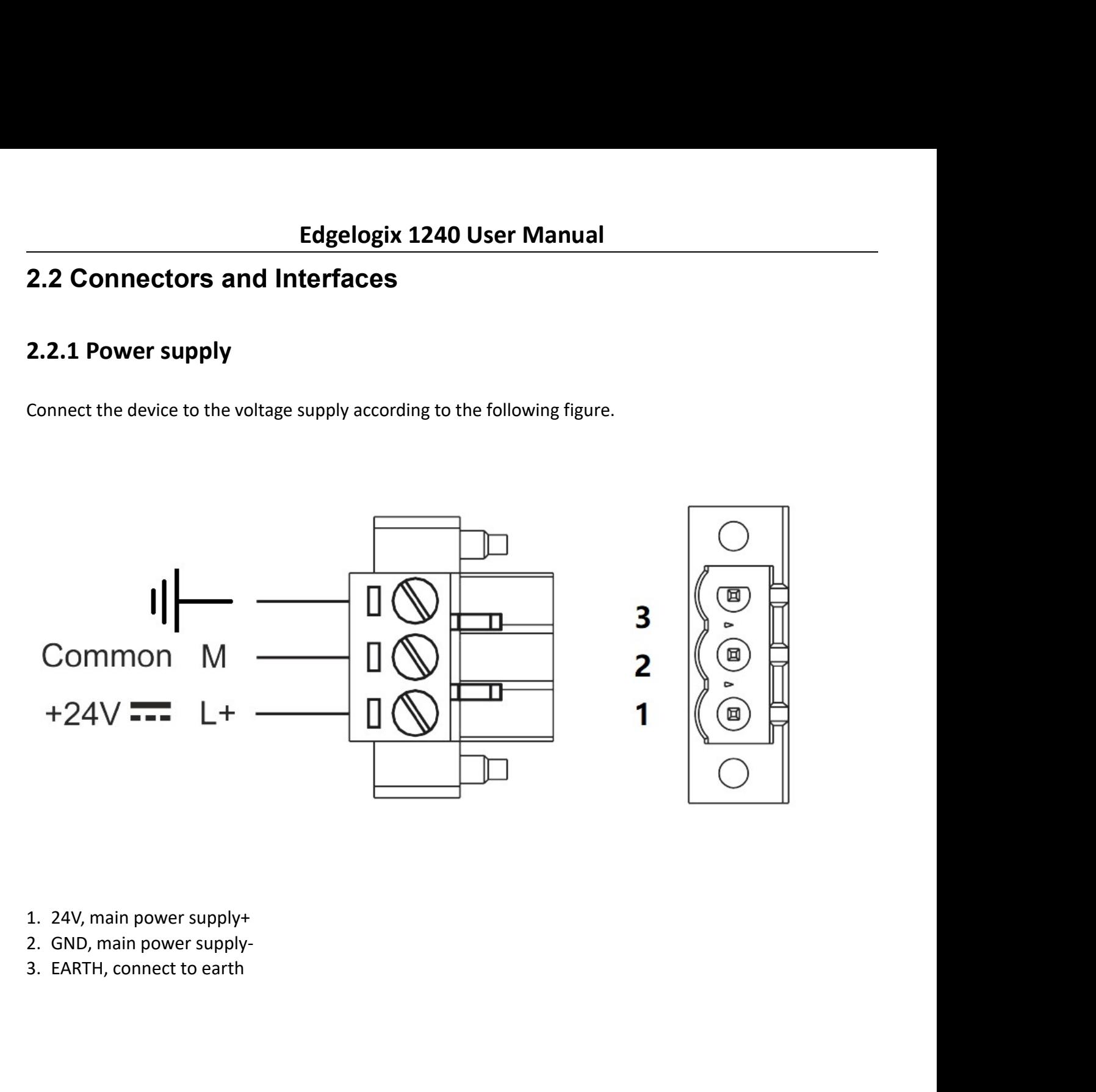

- 
- 
- 

Edgelogix 1240 User Manual<br>2.2.2 Left connector<br>Left connector is a Multi-Func phoenix connector .

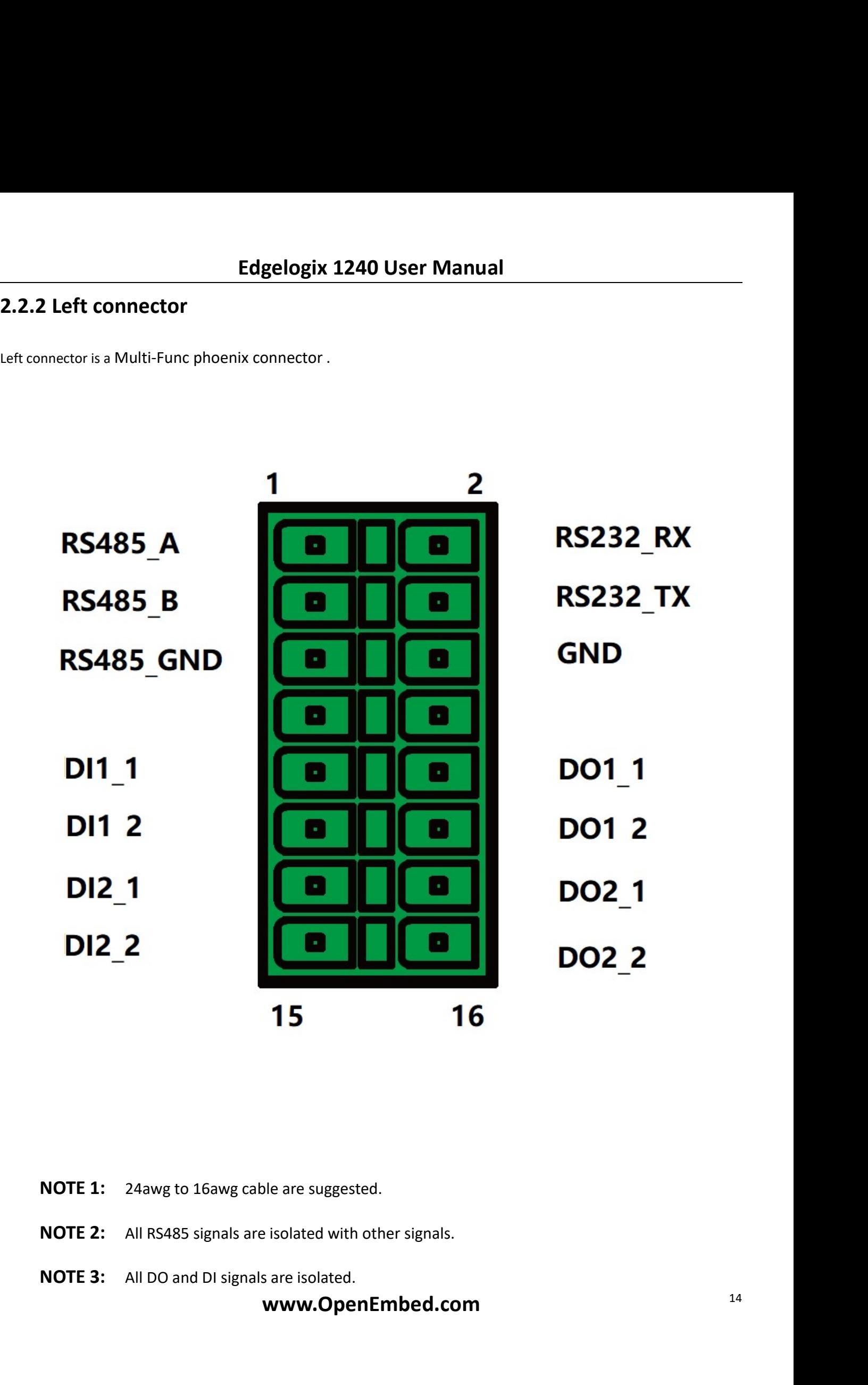

- 
- 

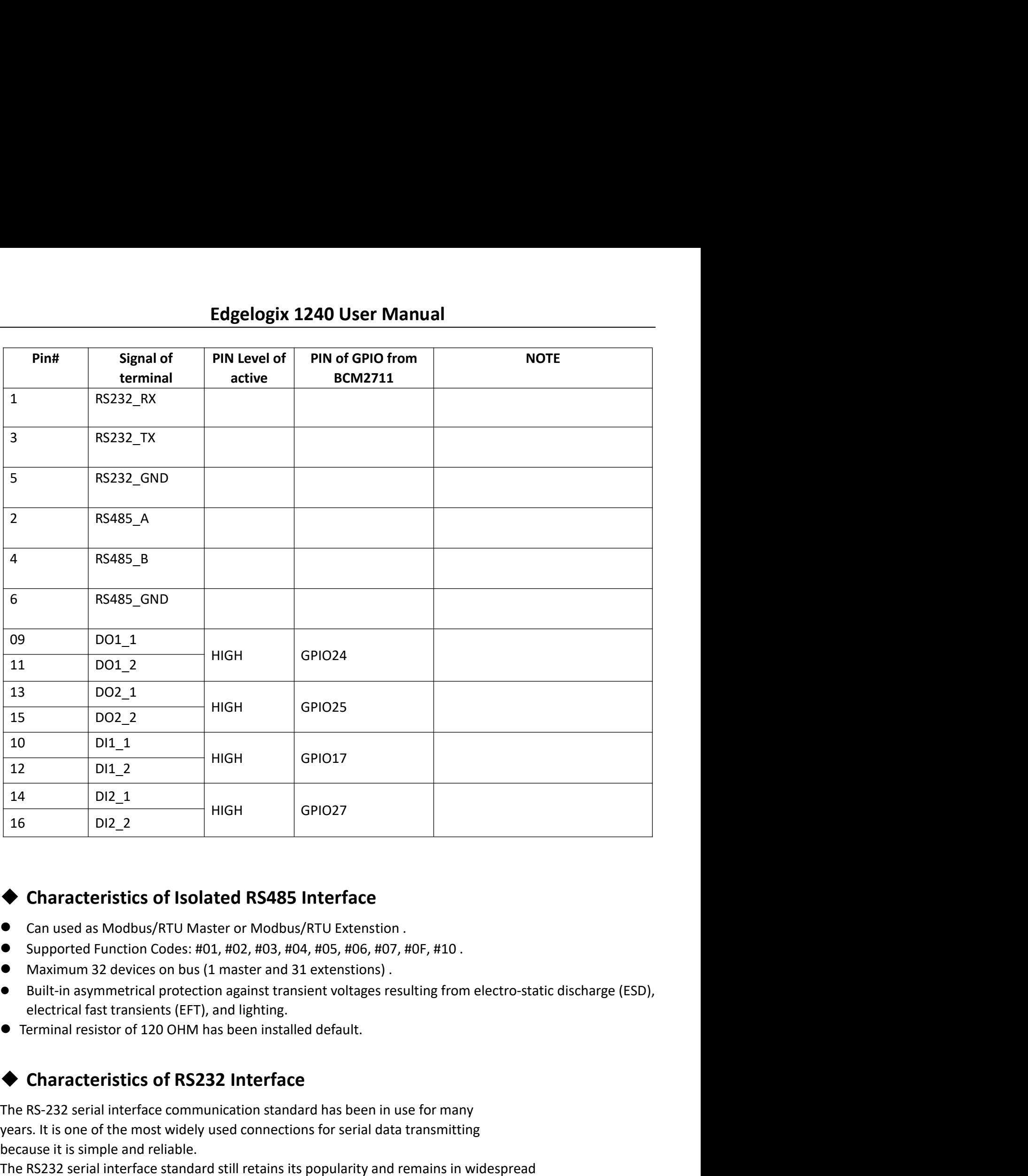

- 
- 
- 
- 
- 

**THE RS-232** serial interface standard still retains its popularity and remains in widespread<br>
The S-232 serial interface<br> **Can used as Modbus/RTU Master or Modbus/RTU Extension**.<br> **Supported Function Codes: #01, #02, #03** 16 **Characteristics of Isolated RS485 Interface**<br>
● **Characteristics of Isolated RS485 Interface**<br>
● Can used as Modbus/RTU Master or Modbus/RTU Extenstion.<br>
● Supported Function Codes: #01, #02, #03, #04, #05, #06, #07, **Example 12**<br> **Example and RS485 Interface**<br> **Example and as Modbus/RTU Master or Modbus/RTU Extenstion**<br> **Example and reliable 10 and reliable.**<br> **Example and 7** and 81 extenstions).<br> **Example and 7** and 181 extensions). <ul>\n<li> <b>Characteristics of Isolated RS485 Interface</b>\n<ul>\n<li> Can used as Modbus/RTU Master or Modbus/RTU Extension.</li>\n<li> Supported Function Codes: #01, #02, #03, #04, #05, #06, #07, #07, #10.</li>\n<li> Maximum 32 devices on bus to a [1 master and 31 extensively for the built-in asymmetric protection against transient voltages resulting from electrostatic discharge (ESD), electrical fast transients (EFT), and lightning.</li>\n<li> Terminal resistor of 120 OHM has been installed default.</li>\n<li> <b>Characteristics of RS232 Interface</b>\n</li>\n<li> The RS-232 serial interface communication standard has been in use for many years. It is one of the most widely used connections for serial data transmitting <ul>\n<li> <b>Characteristics of Isolated RS485 Interface</b></li>\n<li> Can used as Modbus/RTU Master or Modbus/RTU Extension.</li>\n<li> Supported Function Codes: #01, #02, #03, #04, #05, #06, #07, #06, #10.</li>\n<li> Maximum 32 devices on bus (1 master and 31 extensions).</li>\n<li> electricityal fast transients (EFT), and lightings.</li>\n<li> electrical fast transients (EFT), and lightings.</li>\n<li> Terminal resistor of 120 OHM has been installed default.</li>\n<li> <b>Characteristics of RS232 Interface</b></li>\n<li> The S-232 scalar interface communification standard has been in use for many types. It is one of the most widely used connections for serial

Edgelogix 1240 User Manual<br>
data acquisition to supply a serial data communications<br>
Domments.<br>
Explorer distances of up to 15 meters. Edgelogix 1240 User Manual<br>
used for applications ranging from data acquisition to supply a serial data communications<br>
facility in general computing environments.<br>
The interfaces intended to operate over distances of up **Edgelogix 1240 User Manual**<br>
used for applications ranging from data acquisition to supply a serial data communications<br>
facility in general computing environments.<br>
The interfaces intended to operate over distances of u Edgelogix 1240 User Manual<br>
used for applications ranging from data acquisition to supply a serial data communications<br>
facility in general computing environments.<br>
The interfaces intended to operate over distances of up **Edgelogix 1240 User Manual**<br>
used for applications ranging from data acquisition to supply a serial data communications<br>
facility in general computing environments.<br>
The interfaces intended to operate over distances of u **Edgelogix 1240 User Manual**<br>
used for applications ranging from data acquisition to supply a serial data communications<br>
facility in general computing environments.<br>
The interfaces intended to operate over distances of u **Edgelogix 1240 User Manual**<br>
used for applications ranging from data acquisition to supply a serial data communications<br>
facility in general computing environments.<br>
The interfaces intended to operate over distances of u Given the User Manual<br>
Used for applications ranging from data acquisition to supply a serial data communications<br>
Facility in general computing environments.<br>
The interfaces intended to operate over distances of up to 15 Glaminum Edgelogix 1240 User Manual<br>
Used for applications ranging from data acquisition to supply a serial data communications<br>
The interfaces intended to operate over distances of up to 15 meters.<br>
◆ Characteristics of **Edgelogix 1240 User Manual**<br>
stacility in general computing enom data acquisition to supply a serial data communications<br>
facility in general computing environments.<br>
The interfaces intended to operate over distances of **Edgelogix 1240 User Manual**<br>
signal for applications ranging from data acquisition to supply a serial data communications<br>
The interfaces intended to operate over distances of up to 15 meters.<br>
◆ Characteristics of *I/O* **LOGE CONSTRIGE AS EXECUTE THE CONSTRIGE SET AS AND SET WERE ASSESS THE SET AS A SET AN EXECUTIVE IN SECTIVE INTERTACE SIMULATION** IS SET A DIMENSION INTERTACE SIMPLED IN DETTING THE INTERTACE SIMPLED OF CONTRIGE CONDING

- 
- 
- 
- 
- 

The interfaces intended to operate over distances of up to 15 meters.<br>  $\blacklozenge$  The interfaces intended to operate over distances of up to 15 meters.<br>  $\blacklozenge$  DC voltage for input is 24V(+-10%).<br>  $\blacklozenge$  DC voltage for out

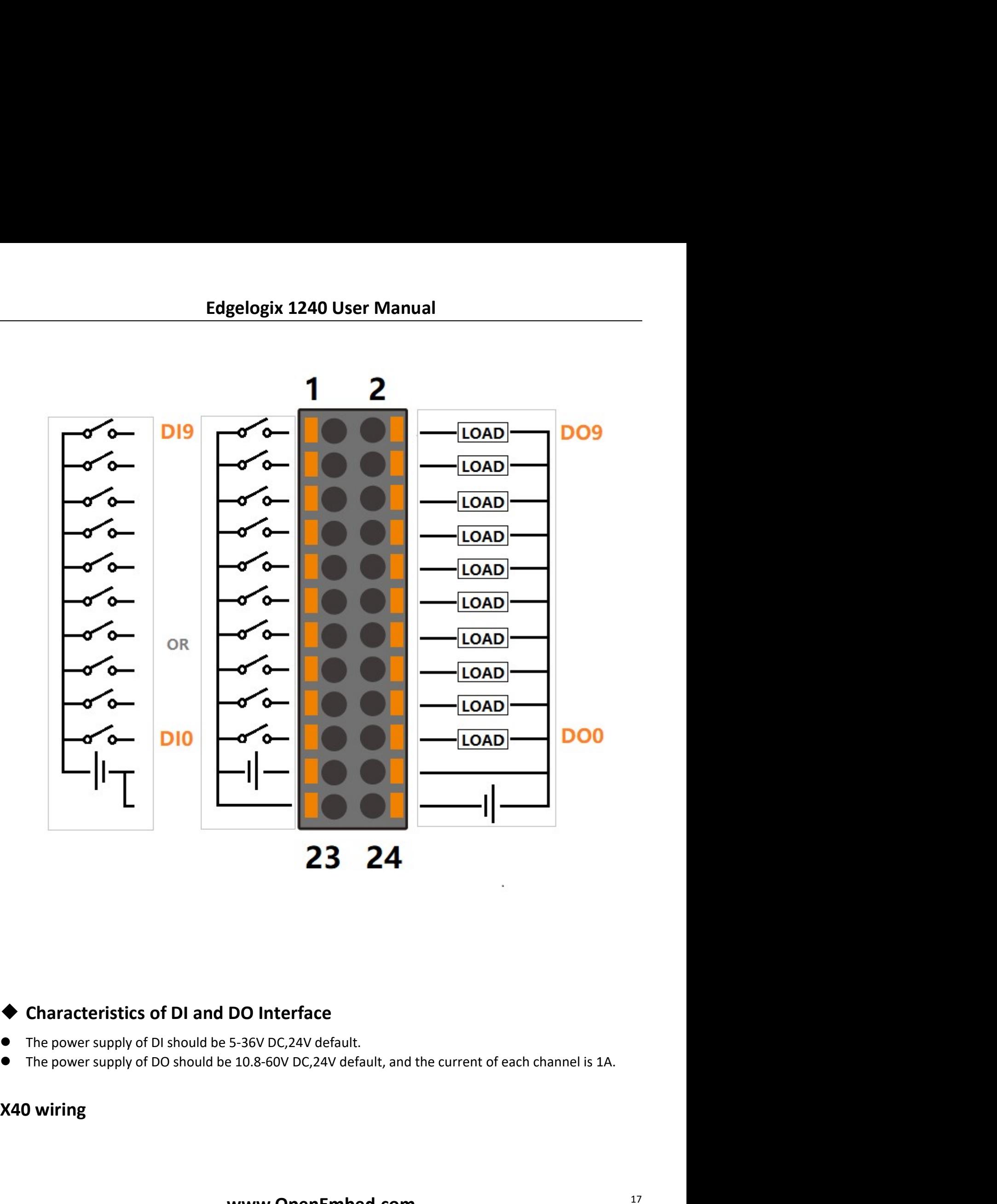

- 
- 

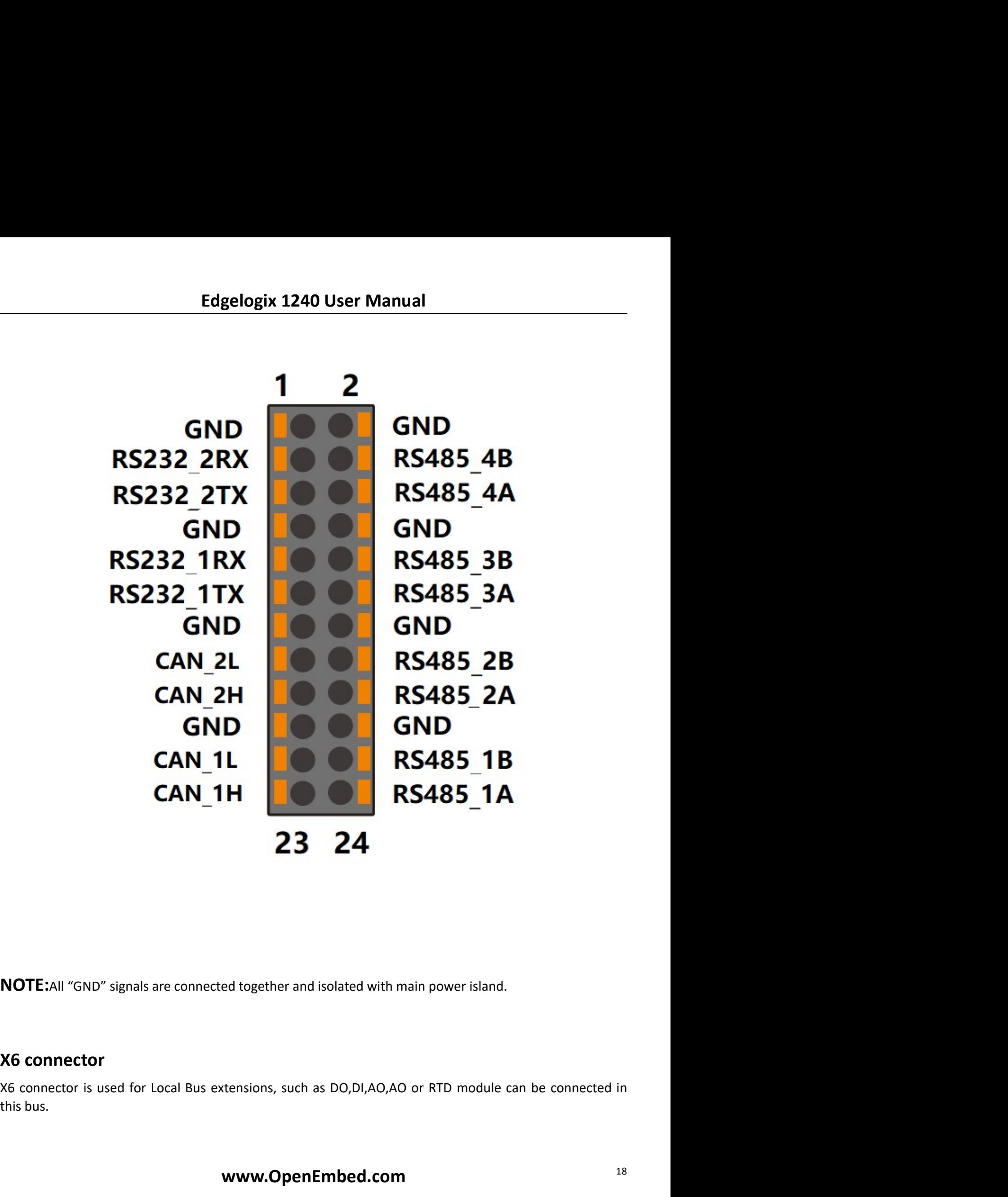

Edgelogix 1240 User Manual<br>International<br>Try PI CM4 board with TVS array.The default display in Edgelogix 1240 conforms Edgelogix 1240 User Manual<br>2.2.4 HDMI<br>Directly connected to the Raspberry PI CM4 board with TVS array.The default<br>to the HDMI standard. Edgelogix 1240 User Manual<br>24 HDMI<br>Directly connected to the Raspberry PI CM4 board with TVS array.The default display in Edgelogix 1240 conforms<br>25 Ethernet Edgelogix 1240 User Manual<br>2.2.4 HDMI<br>Directly connected to the Raspberry PI CM4 board with TVS array.The default disp<br>to the HDMI standard.<br>2.2.5 Ethernet

Edgelogix 1240 User Manual<br>2.2.4 HDMI<br>Directly connected to the Raspberry PI CM4 board with TVS array.The default<br>to the HDMI standard.<br>2.2.5 Ethernet<br>Ethernet interface X1 is same as Raspberry PI CM4,10/100/1000-BaseT sur Edgelogix 1240 User Manual<br>
Directly connected to the Raspberry PI CM4 board with TVS array.The default display in Edgelogix 1240 conforms<br>
Ethernet<br>
5. Ethernet<br>
Ethernet interface X1 is same as Raspberry PI CM4,10/100/10 Edgelogix 1240 User Manual<br>
Directly connected to the Raspberry PI CM4 board with TVS array.The default display in Edgelogix 1240 conforms<br>
to the HDMI standard.<br>
2.2.5 Ethernet interface X1 is same as Raspberry PI CM4,10/ Edgelogix 1240 User Manual<br>2.2.4 HDMI<br>Directly connected to the Raspberry PI CM4 board with TVS array. The default display<br>to the HDMI standard.<br>2.2.5 Ethernet interface X1 is same as Raspberry PI CM4,10/100/1000-BaseT sup Edgelogix 1240 User Manual<br>
Directly connected to the Raspberry PI CM4 board with TVS array.The default display in Edgelogix 1240 conforms<br>
to the HDMI standard.<br>
2.2.5 Ethernet<br>
Element interface X1 is same as Raspberry P Directly connected to the Raspberry PI CM4 board with TVS array.The default display in Edgelogix 1240 conforms<br>to the HDMI standard.<br>**2.2.5 Ethernet**<br>Ethernet interface X1 is same as Raspberry PI CM4,10/100/1000-BaseT supp

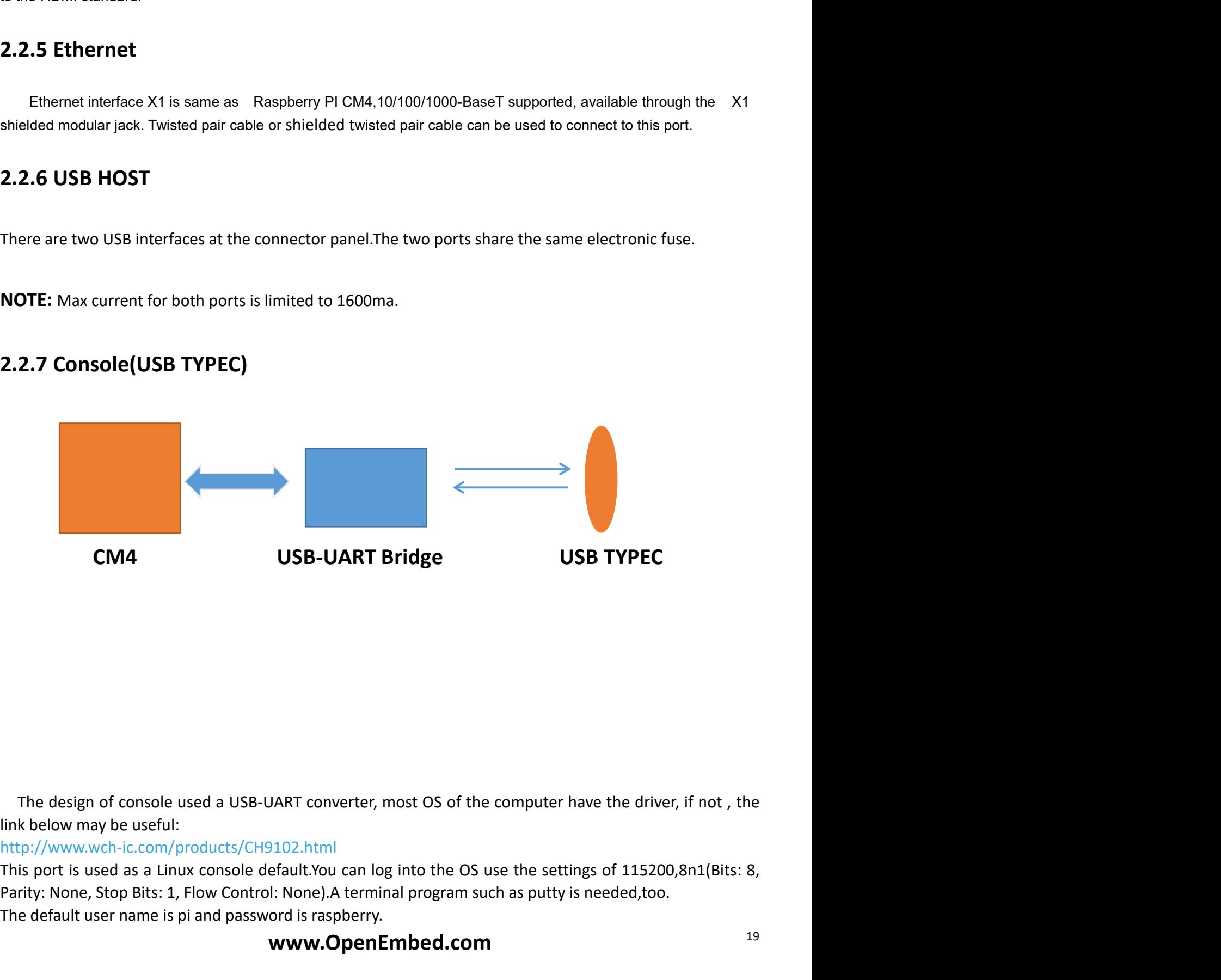

http://www.wch-ic.com/products/CH9102.html

**CM4** USB-UART Bridge USB TYPEC<br>
The design of console used a USB-UART converter, most OS of the computer have the driver, if not , the<br>
link below may be useful:<br>
http://www.wch-ic.com/products/CH9102.html<br>
Parity: None, CM4 USB-UART Bridge USB TYPEC<br>The design of console used a USB-UART converter, most OS of the computer have the driver, if not , the<br>link below may be useful:<br>thtp://www.wch-ic.com/products/CH9102.html<br>Parity: None, Is use

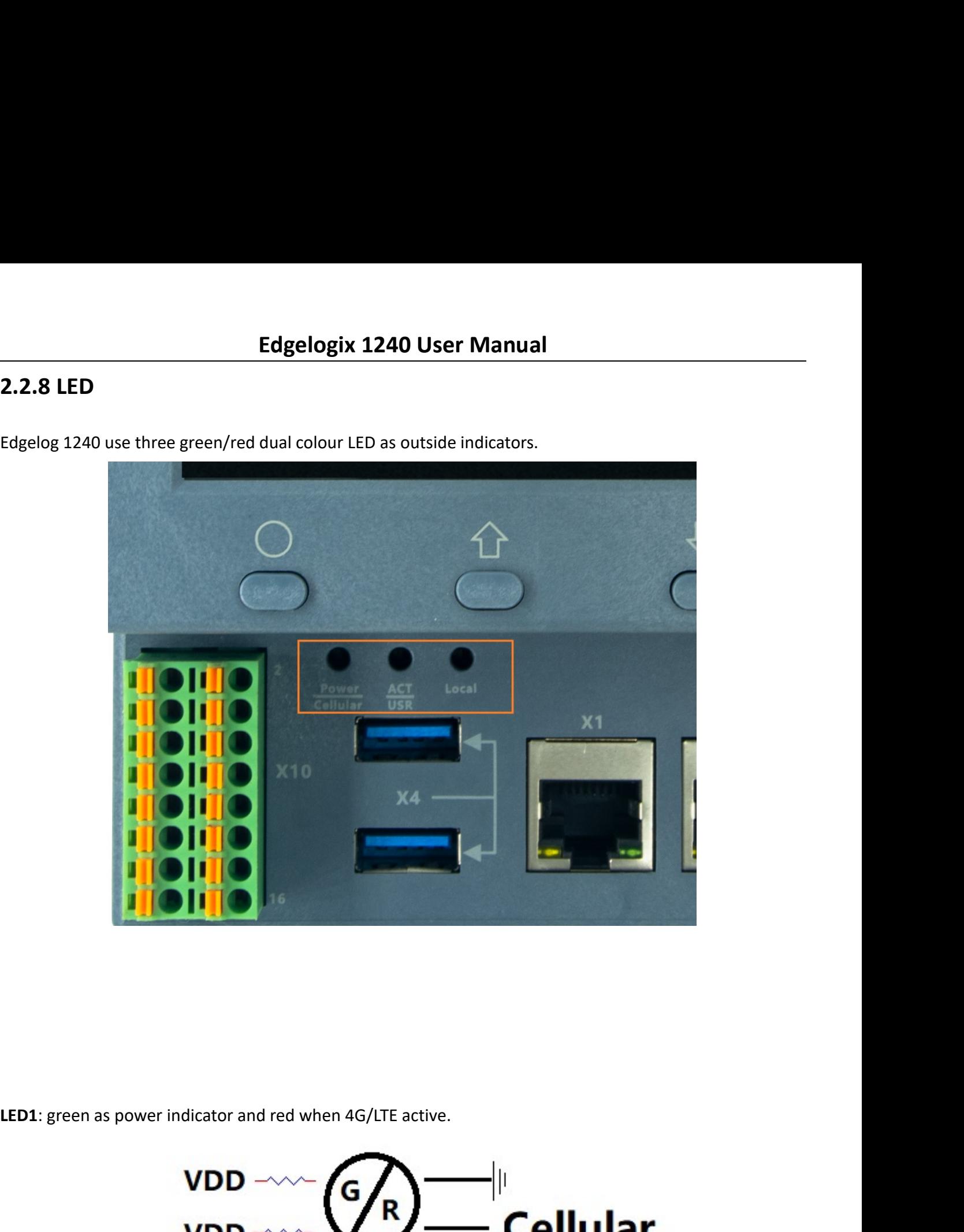

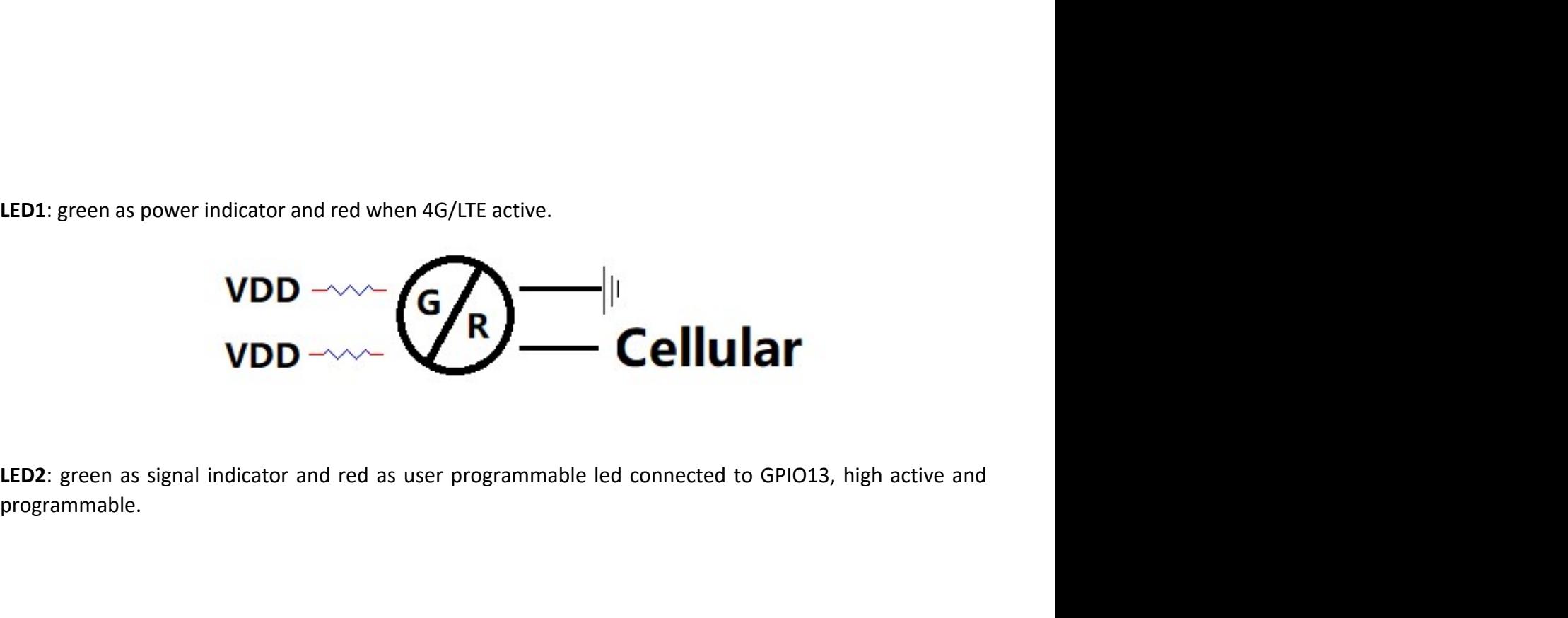

programmable.

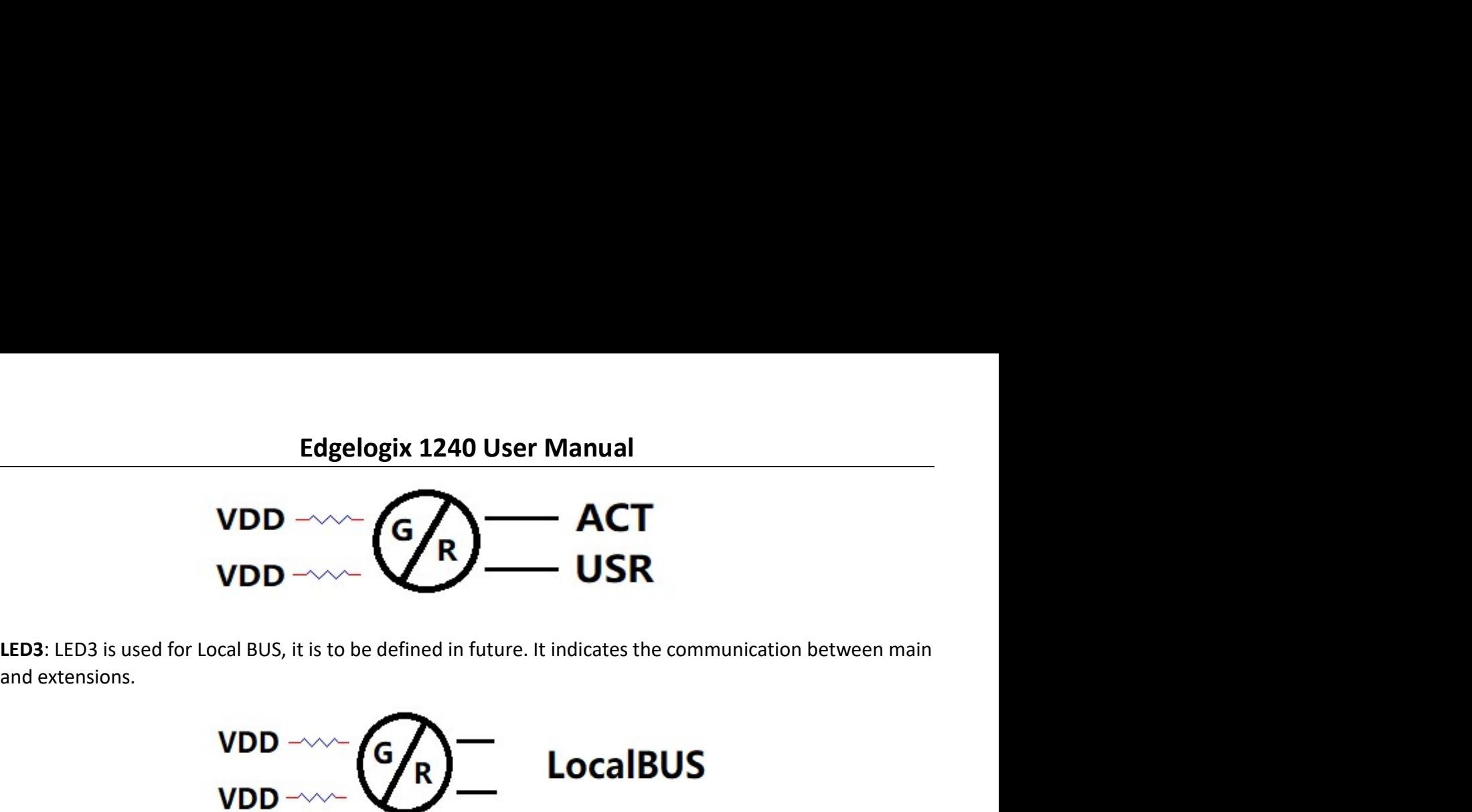

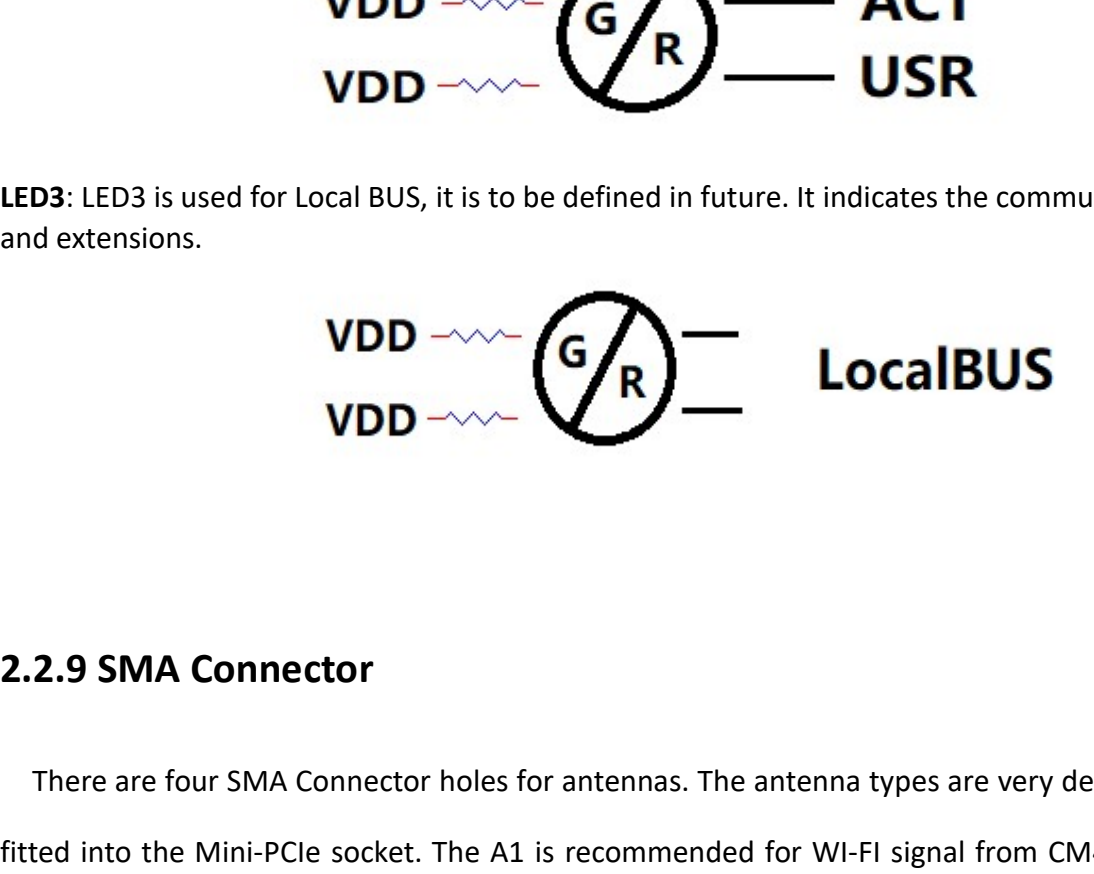

**D3:** LED3 is used for Local BUS, it is to be defined in future. It indicates the communication between main<br>dextensions.<br>**VDD**  $-\infty$  **CONN CONNECT There are four SMA Connector**<br>There are four SMA Connector holes for ante LED3 is used for Local BUS, it is to be defined in future. It indicates the communication between main<br>and extensions.<br>
VDD -  $\sim$  CORP The Mini-PCIe Socket. The A1 is recommended for WI-FI signal from CM4 module and A2 fo cellular.

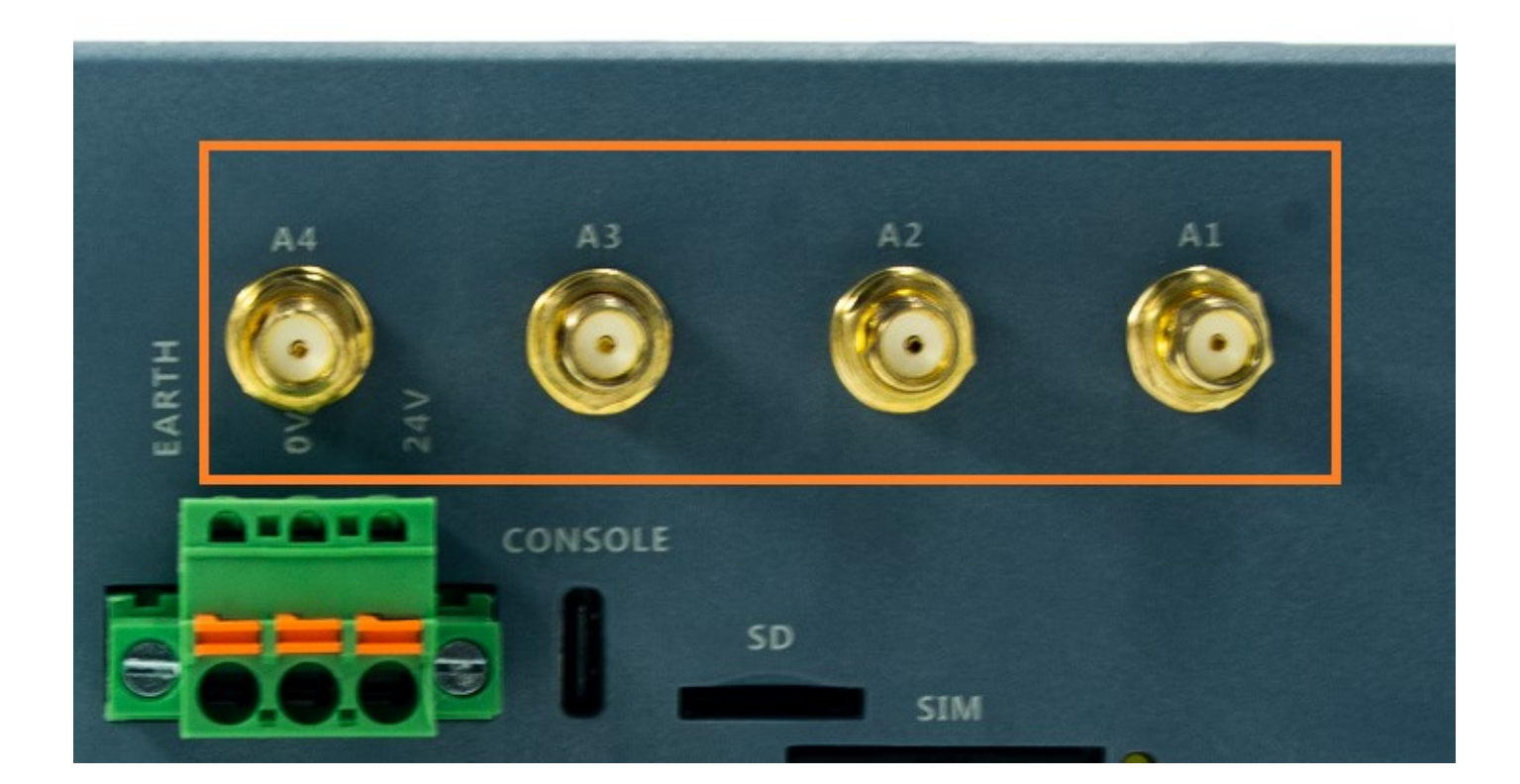

## NOTES:

Edgelogix 1240 User Manual<br>
nas are not fixed, maybe adjusted to cover other usage. Edgelogix 1240 User Manual<br>
1. The functions of the antennas are not fixed, maybe adjusted to cover other usage.<br>
1. The functions of the antennas are not fixed, maybe adjusted to cover other usage. **NOTES:**<br>
1. The functions of the antennas are not fixed, maybe adjusted to cover other usage.<br>
2.2.10 SIM card slot<br>
The sim card is only needed in cellular(4G/LTE or others based on cellular technology

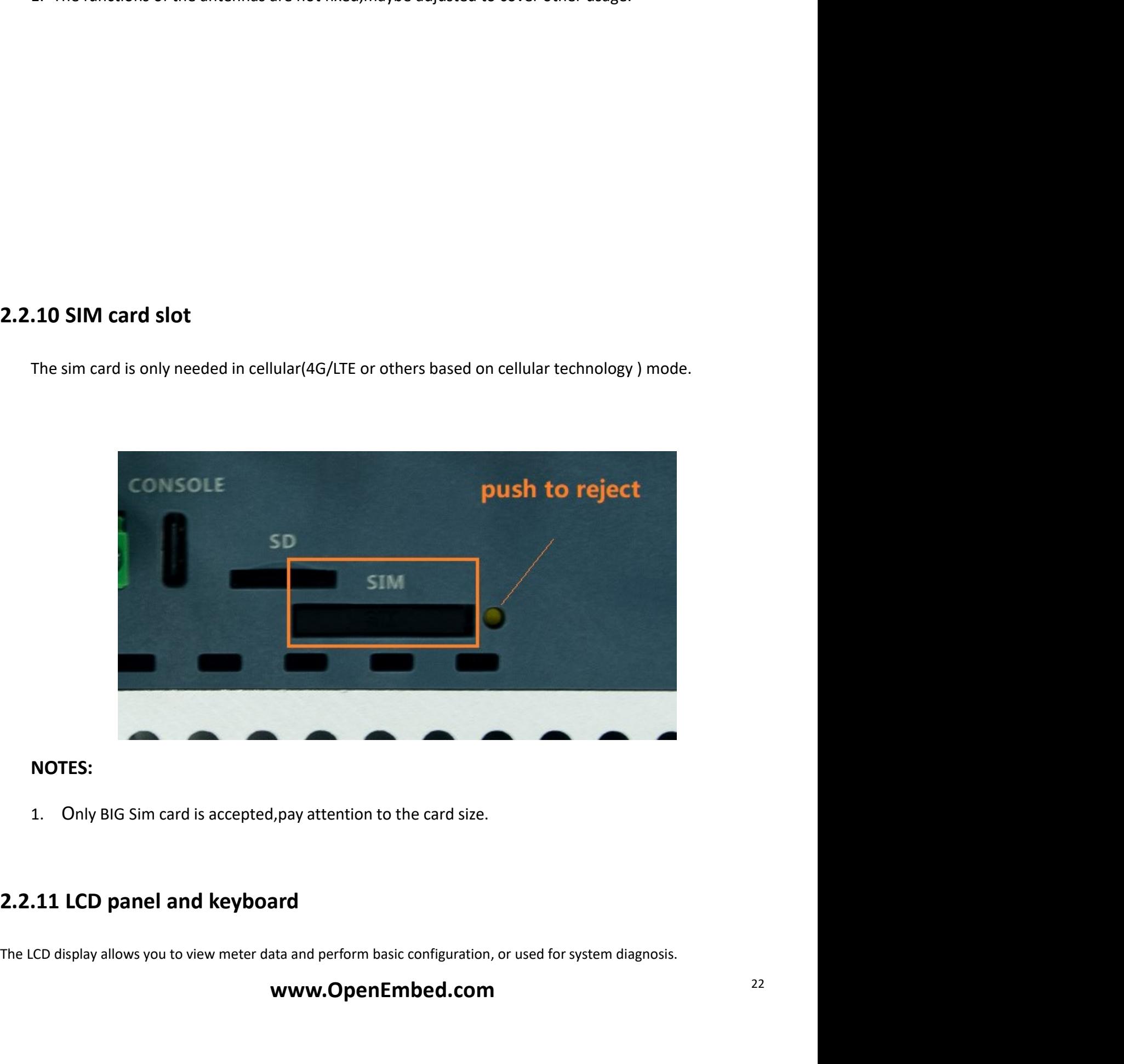

## NOTES:

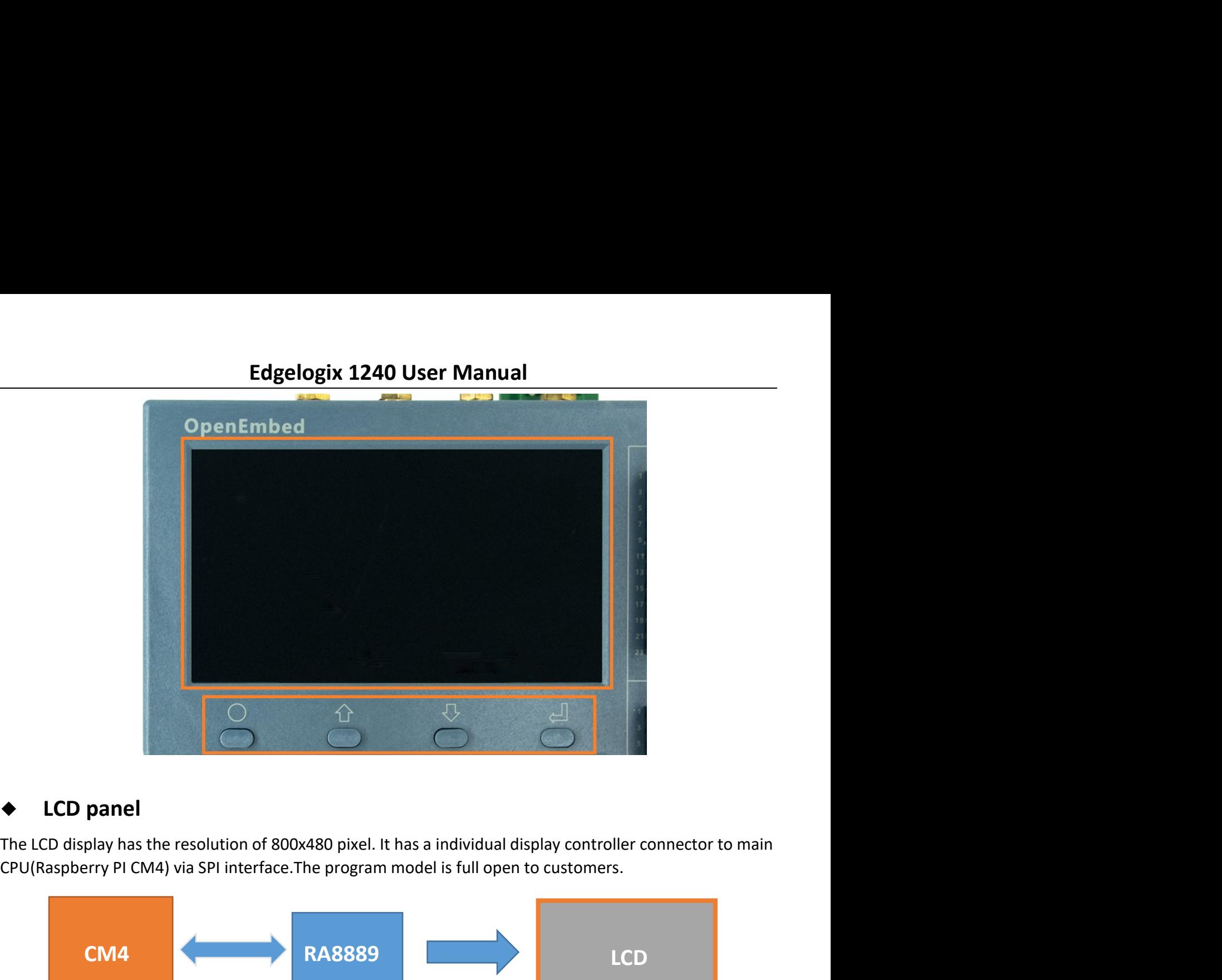

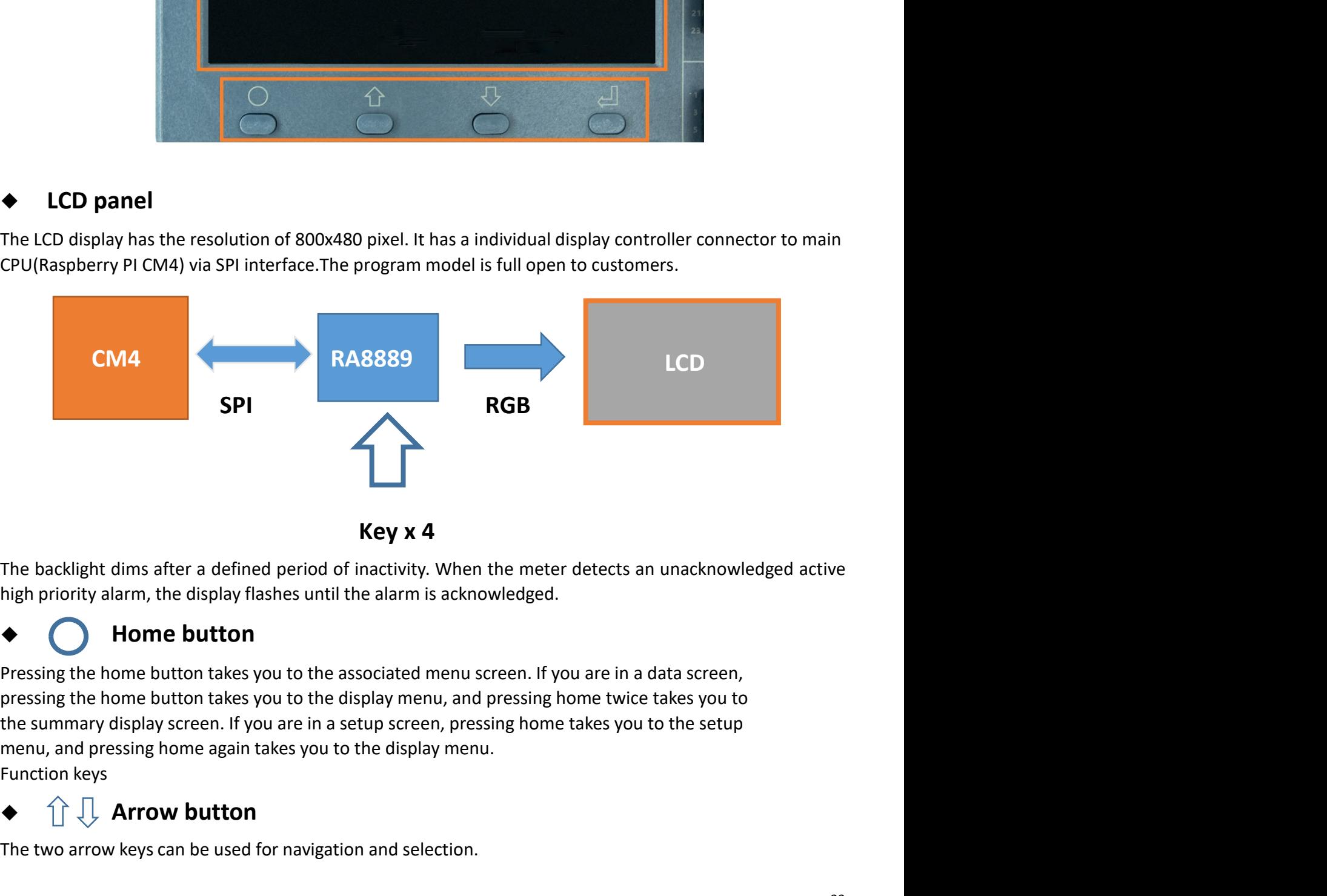

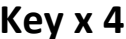

SHERE IN THE BACKlight dims after a defined period of inactivity. When the meter detects an unackright priority alarm, the display flashes until the alarm is acknowledged.<br>
<br>
<br>
<br> **•** Comparison the button takes you to the The backlight dims after a defined period of inactivity. When the meter detects an unacknowledged active<br>
high priority alarm, the display flashes until the alarm is acknowledged.<br>
<br> **• Constant** the home button takes y

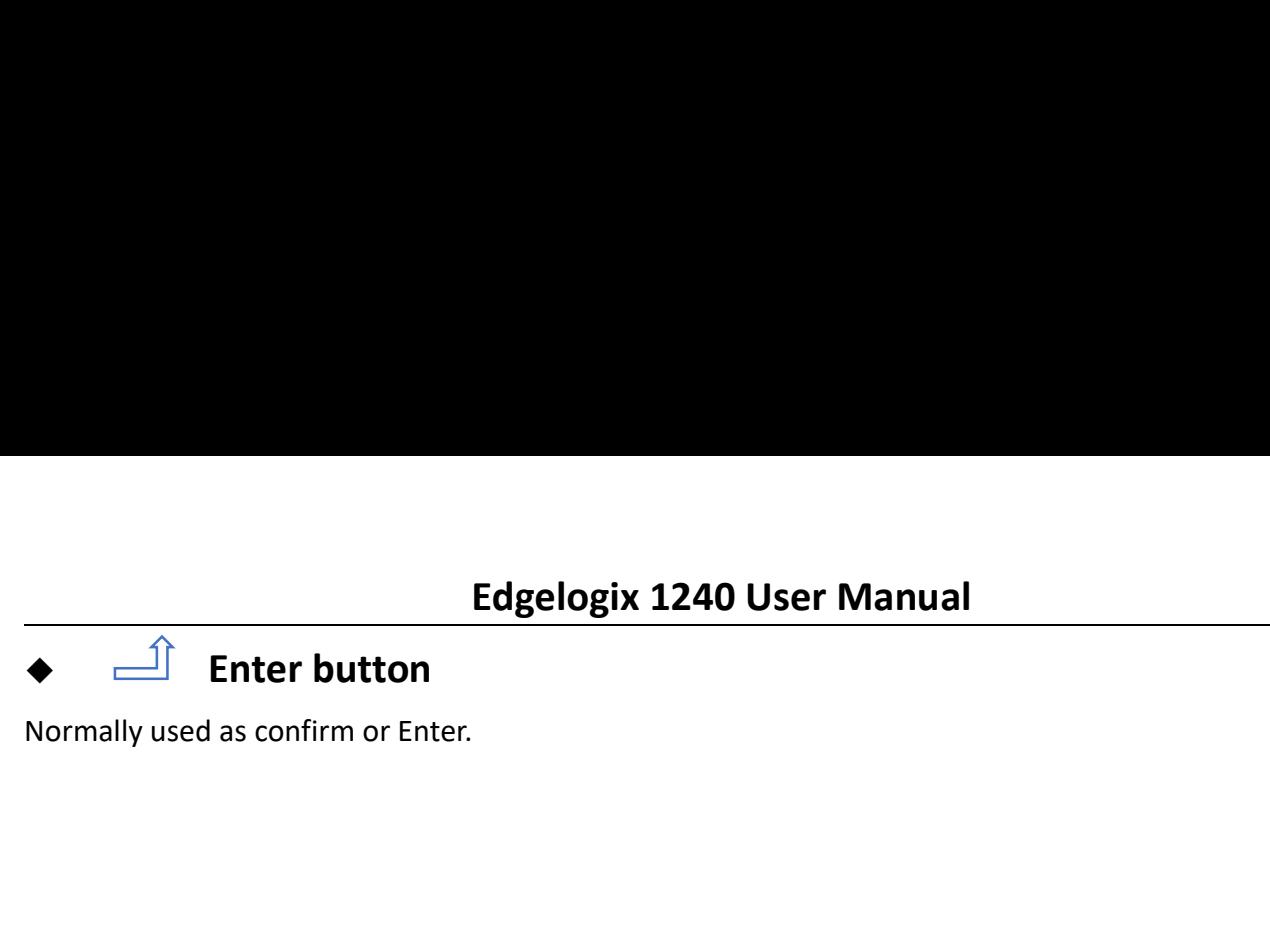

2.3 GPIO Multiplex<br>
Overview of the GPIO usage from CM4, most of the GPIO have the fixed function as list.

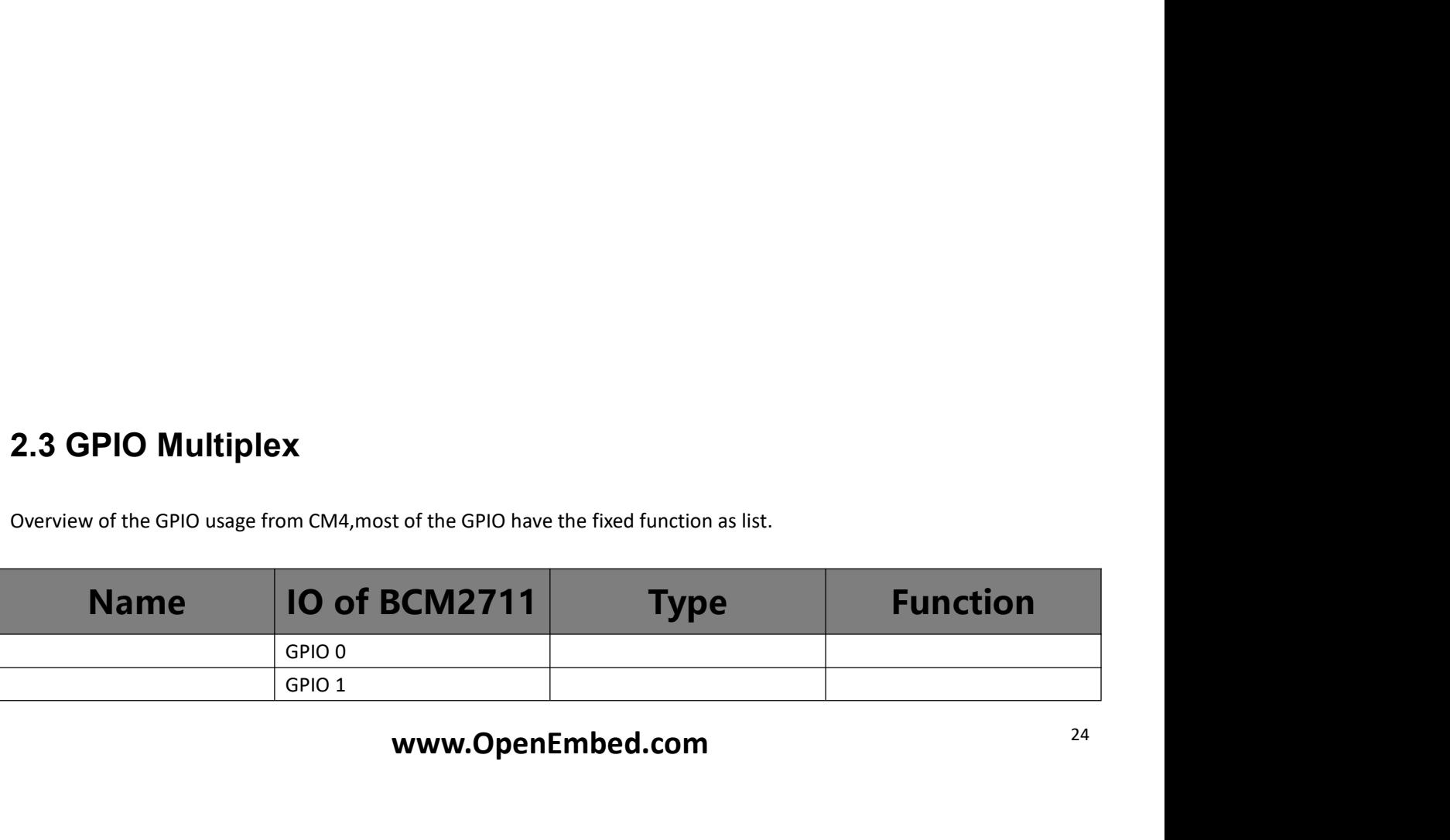

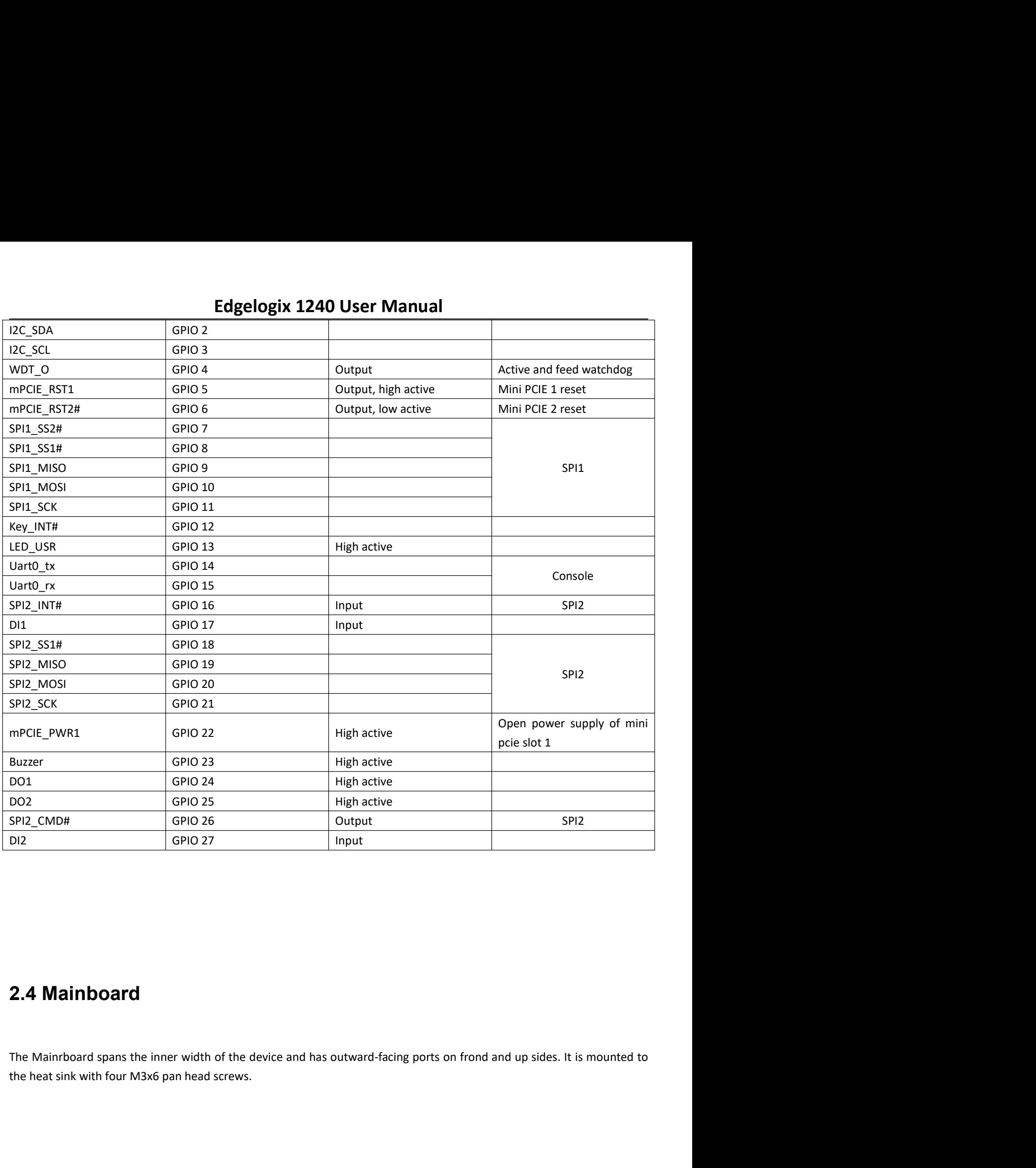

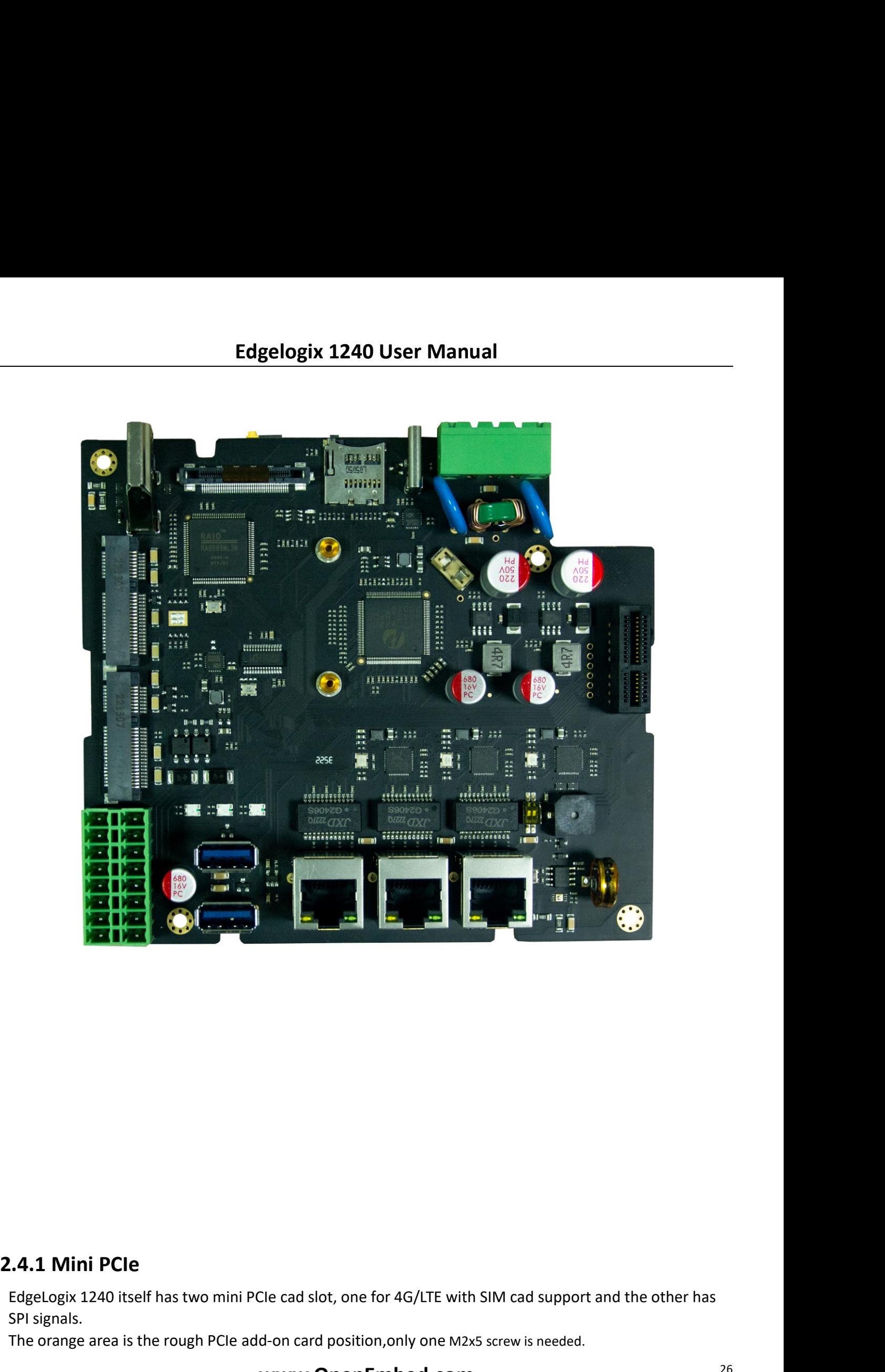

EdgeLogix 1240 itself has two mini PCIe cad slot, one for 4G/LTE with SIM cad support and the other has<br>SPI signals.<br>The orange area is the rough PCIe add-on card position, only one M2x5 screw is needed.<br>**WWW.OpenEmbed.com CA.1 Mini PCIe**<br>EdgeLogix 1240 itself has two mini PCIe cad slot, one for 4G/LTE with SI<br>SPI signals.<br>The orange area is the rough PCIe add-on card position,only one M2x5 s<br>**WWW.OpenEmbed.com The orange area is the rough PCIe and-on card position,only one M2x5 screw is needed.**<br>The orange area is the rough PCIe add-on card position,only one M2x5 screw is needed.<br>**WWW.OpenEmbed.com** 

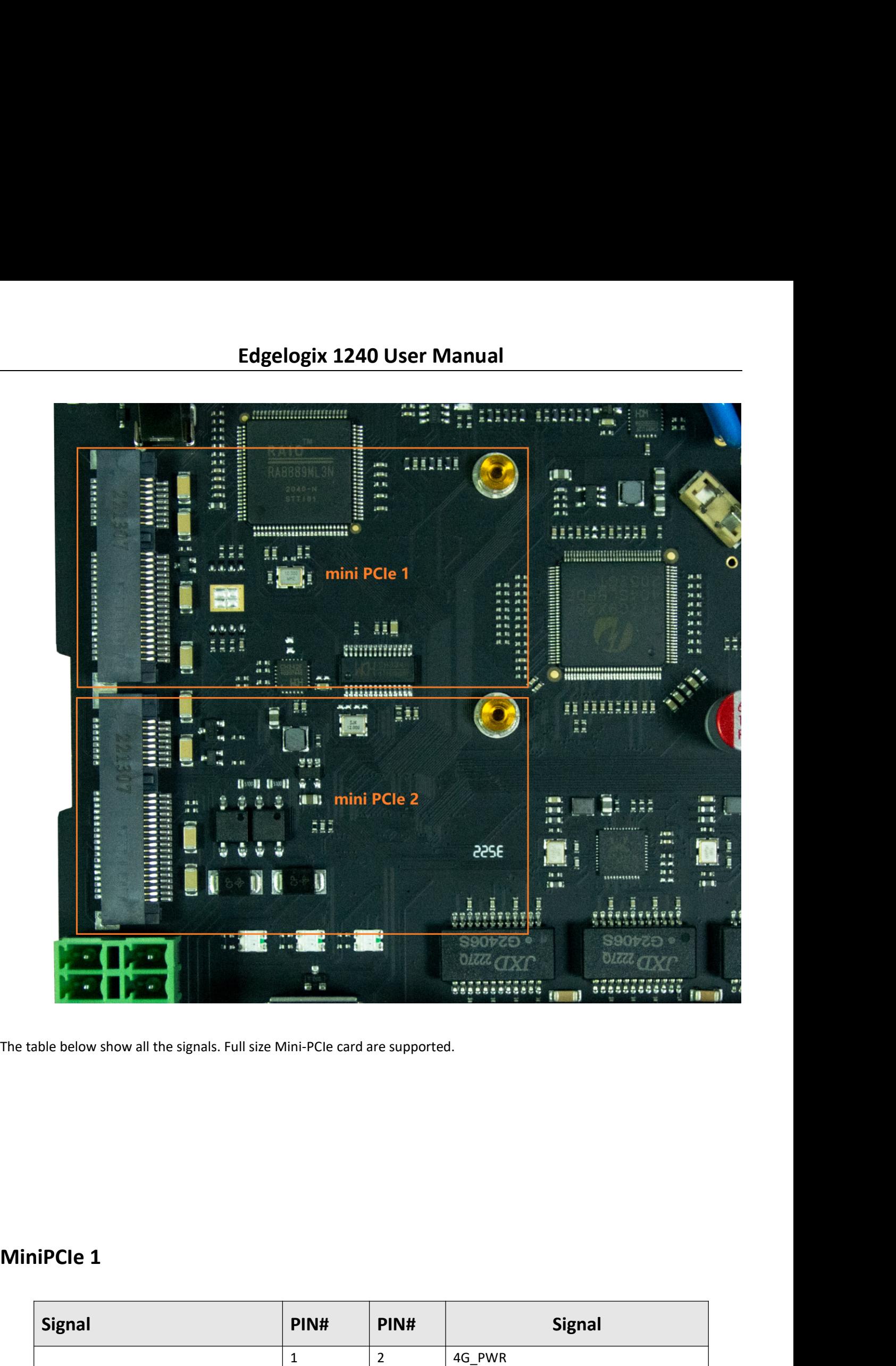

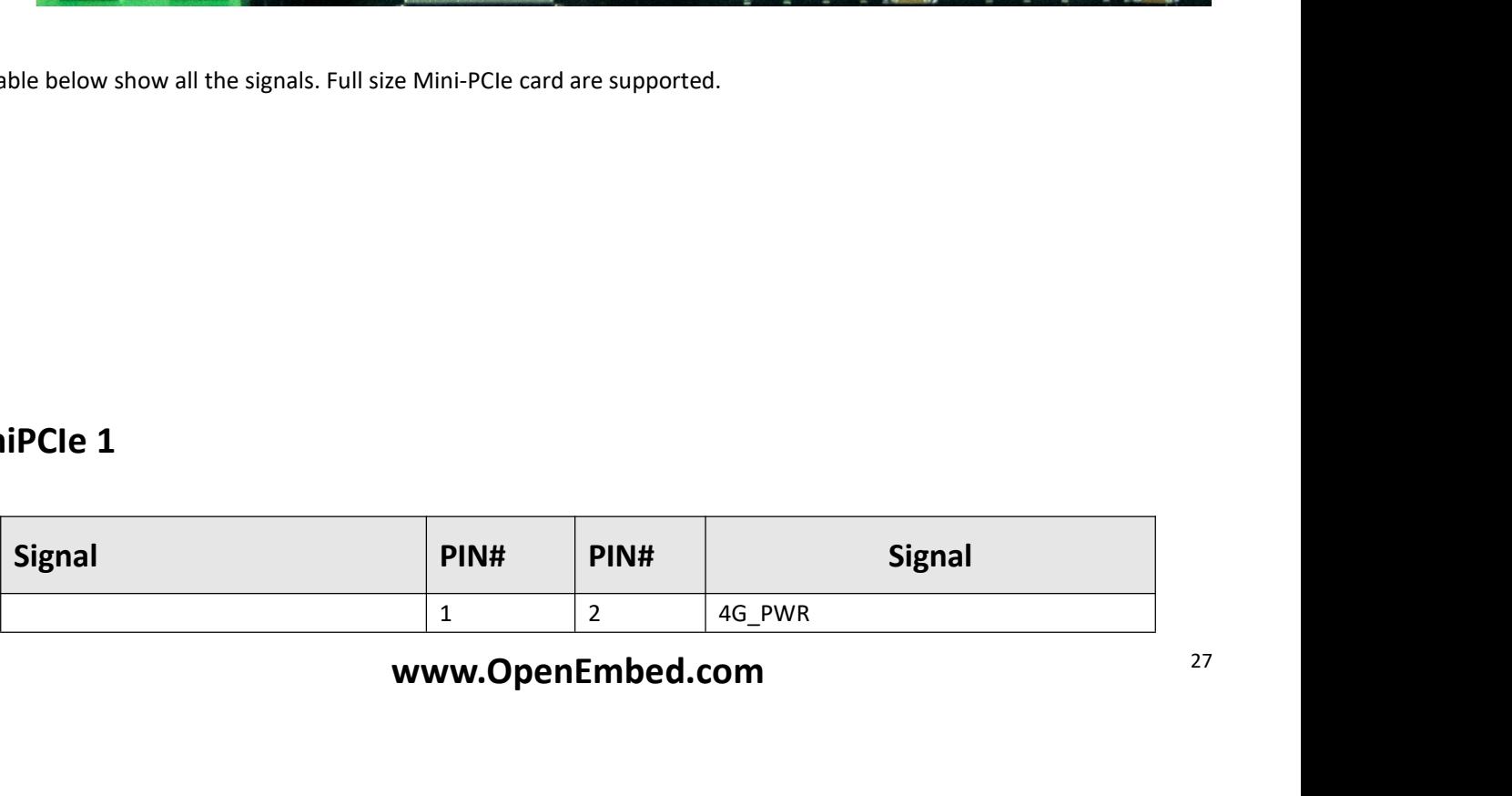

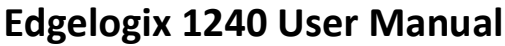

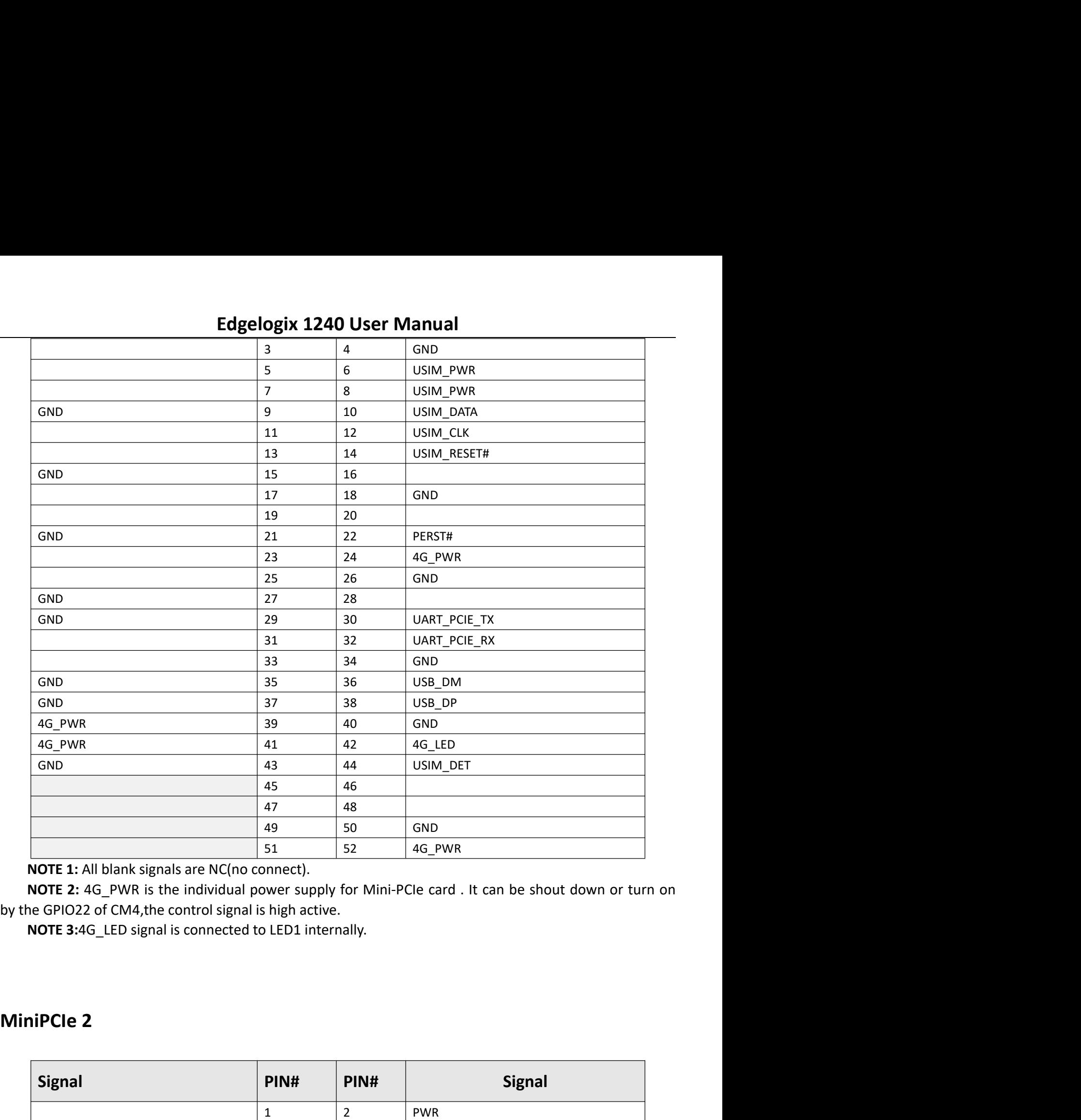

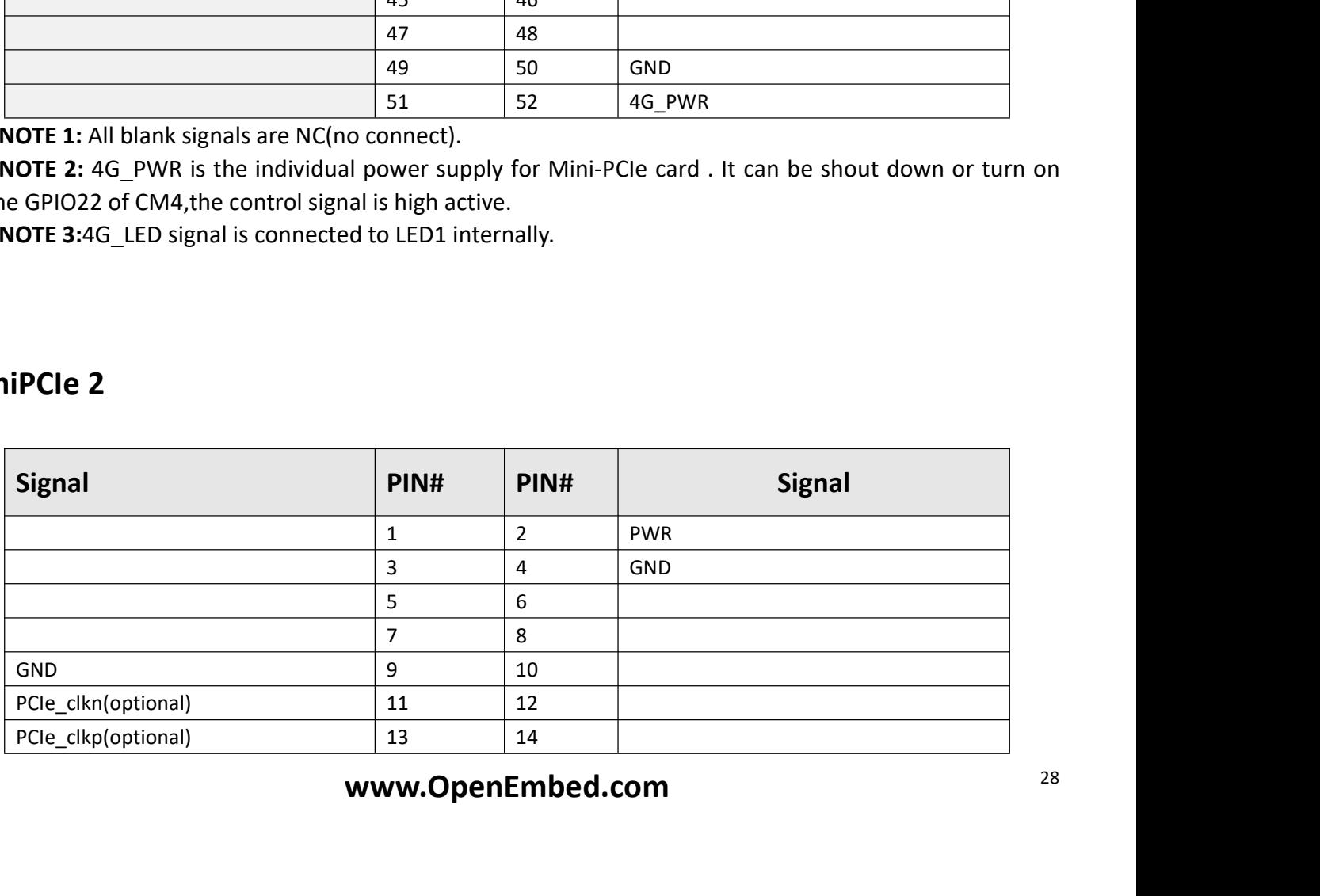

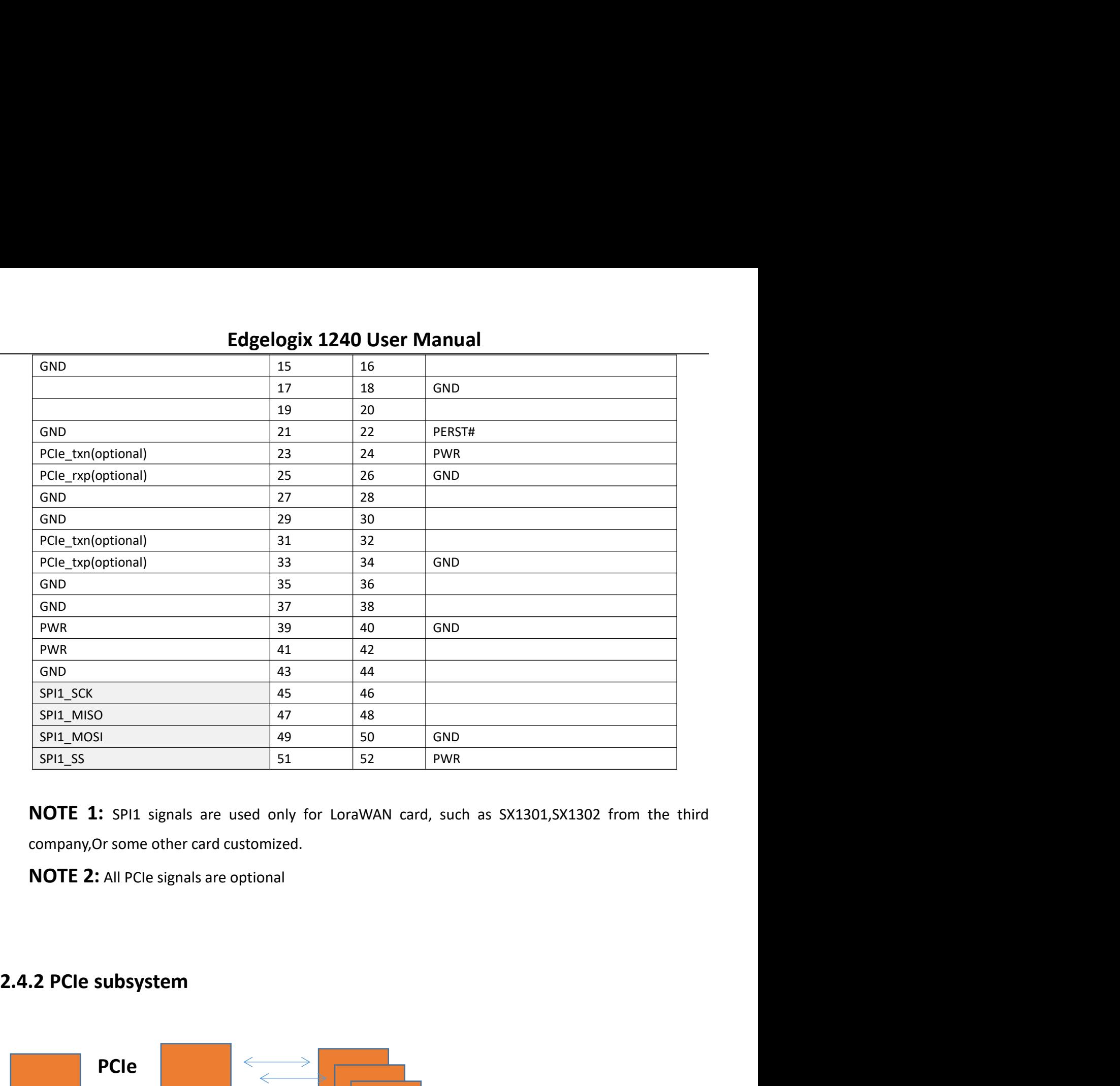

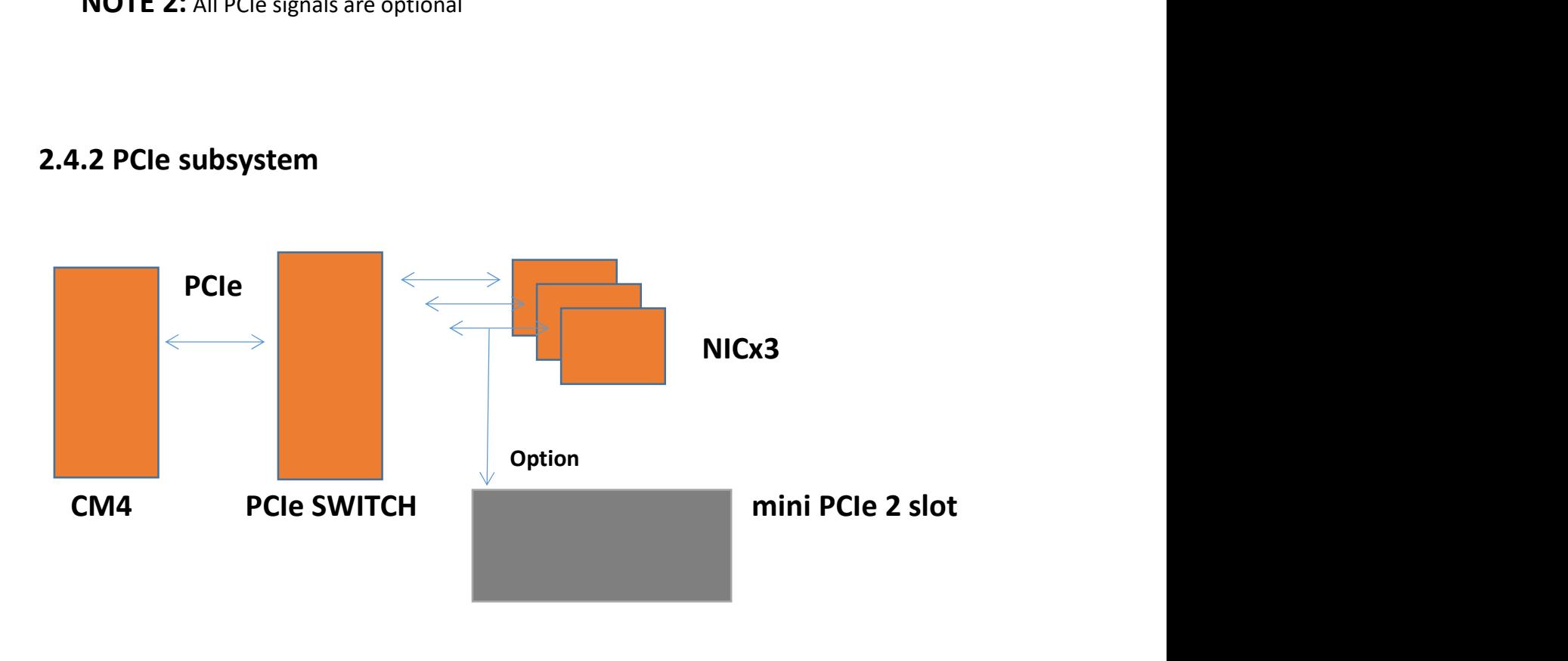

Edgelogix 1240 User Manual<br>el of PCIe 1x. The design of EdgeLogix 1240 use a switch to extern 3 NIC<br>mini PCIe 2 slot. Edgelogix 1240 User Manual<br>The CM4 itself has only on channel of PCIe 1x. The design of EdgeLogix 1240 use a switch to extern 3 NIC<br>2.4.3 Boot mode Edgelogix 1240 User Manual<br>The CM4 itself has only on channel of PCIe 1x. The design of EdgeLogix 1240 use a switch to extern 3 NIC<br>cards and one optional channel to mini PCIe 2 slot.<br>2.4.3 Boot mode Edgelogix 1240 User Manual<br>The CM4 itself has only on channel of PCle 1x. The design of EdgeLogix 1240 use<br>cards and one optional channel to mini PCle 2 slot.<br>2.4.3 Boot mode

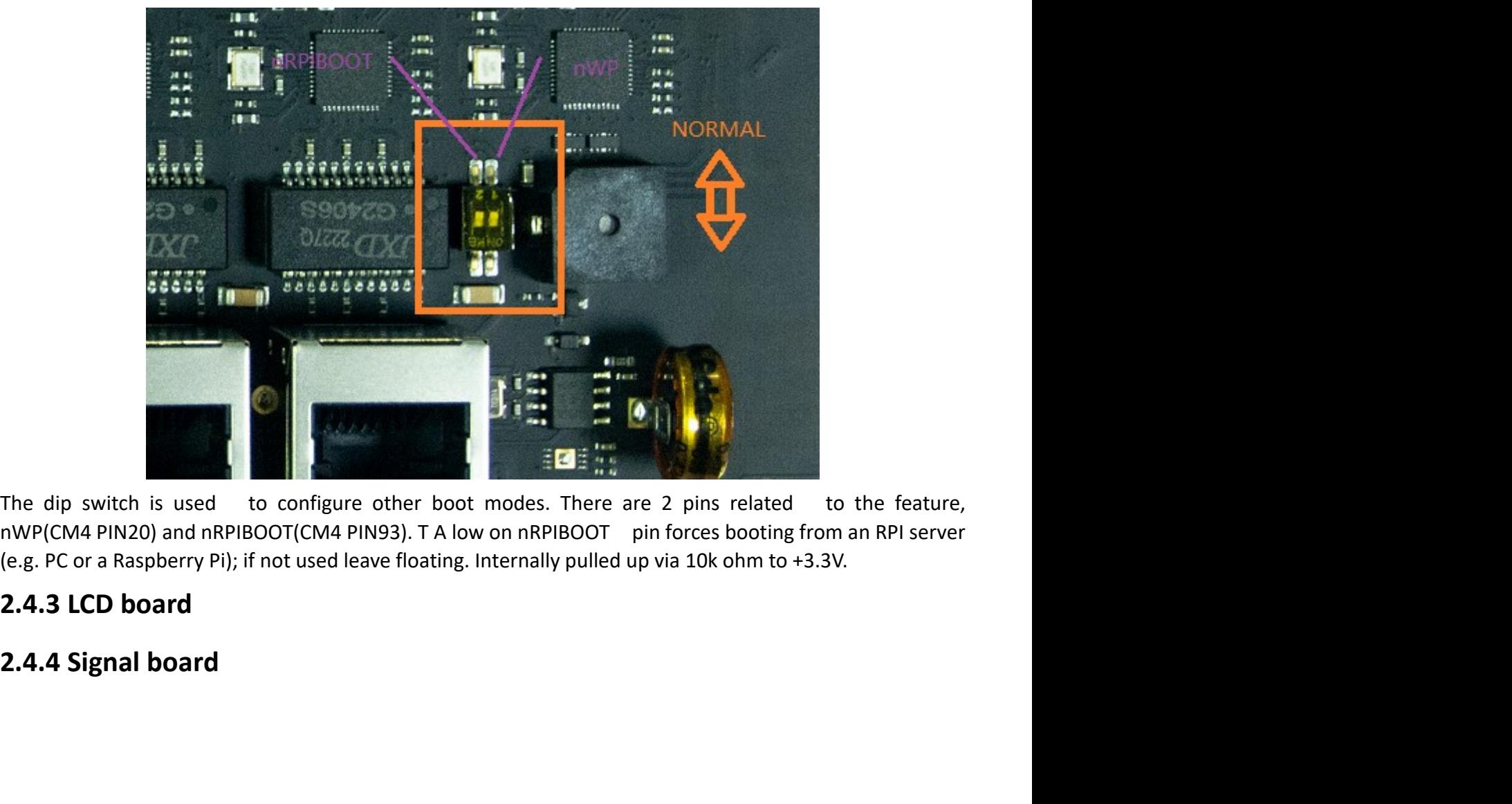

# Edgelogix 1240 User Manual<br>3. Drivers and Programming<br>3.1 LED

```
Edgelogix 1240 User Manual<br>
3. Drivers and Programming<br>
3.1 LED<br>
The is a LED used as user indicator, refer to 2.2.8 .<br>
Use LED 2 as a example to test the function.
Edgelogix 1240 User Manual<br>
3. Drivers and Programming<br>
3.1 LED<br>
The is a LED used as user indicator, refer to 2.2.8 .<br>
Use LED2 as a example to test the function.<br>
Sudo -i Henable root account privileges<br>
Sed/sys/clas
Edgelogix 1240 User Manual<br>
3. Drivers and Programming<br>
3.1 LED<br>
The is a LED used as user indicator, refer to 2.2.8.<br>
Use LED2 as a example to test the function.<br>
S sudo -i Henable root account privileges<br>
S ed /sys/c
          Edgelogix 1240 User Manual<br>
Drivers and Programming<br>
is a LED used as user indicator, refer to 2.2.8 .<br>
LED<br>
is a LED as a example to test the function.<br>
5 sudo -i Henable root account privileges<br>
5 c d/sys/class/gpio<br>
5
          Edgelogix 1240 User Manual<br>
Drivers and Programming<br>
LED<br>
is a LED used as user indicator, refer to 2.2.8 .<br>
LED<br>
Sa a example to test the function.<br>
$ sudo -i thenable root account privileges<br>
$ cd /sys/class/gpio<br>
$ ec
          Edgelogix 1240 User Manual<br>
Drivers and Programming<br>
LED<br>
is a LED used as user indicator, refer to 2.2.8 .<br>
LED2 as a example to test the function.<br>
S ddo i + Henable root account privileges<br>
S dd /sys/class/gpio<br>
S ech
          Edgelogix 1240 User Manual<br>
Drivers and Programming<br>
LED<br>
is a LED used as user indicator, refer to 2.2.8 .<br>
LED2 as a example to test the function.<br>
5 sudo -i Herable root account privileges<br>
5 cd/sys/class/gpio<br>
5 echo 
          Edgelogix 1240 User Manual<br>
Drivers and Programming<br>
is a LED used as user indicator, refer to 2.2.8 .<br>
LED<br>
is a LED as a example to test the function.<br>
5 sudo -i thenable toot account privileges<br>
5 cd/sys/class/gpio<br>
          Edgelogix 1240 User Manual<br>
Drivers and Programming<br>
LED<br>
LED<br>
is a LED used as user indicator, refer to 2.2.8 .<br>
LED2 as a example to test the function.<br>
S sudo -i erable rot account privileges<br>
S cd gpio13<br>
Secho 13 > 
          OR OR Service and the service of the service of the service of the service of the service of the service of the service of the service of the service of the service of the service of the service of the service of the ser
          Drivers and Programming<br>
Sa LED used as user indicator, refer to 2.2.8.<br>
LED<br>
Sa LED 2 as a example to test the function.<br>
S sudo - i — #enable root account privileges<br>
Se d /sys/class/gpio<br>
S echo 1 > x-apport #GPI013 w
3.1 LED<br>
The is a LED used as user indicator, refer to 2.2.8 .<br>
Use LED2 as a example to test the function.<br>
\frac{1}{2} sudo -i \frac{1}{4} enable root account privileges<br>
\frac{1}{2} cd \frac{1}{2} sexport \frac{1}{4} GPI013 wh
            s a LED used as user indicator, refer to 2.2.8 .<br>
LED2 as a example to test the function.<br>
S sudo -i then be root account privileges<br>
secho 13 > export the FIO13 which is user LED of LED2<br>
is echo 13 > value the turn on th
The is a LED used as user indicator, refer to 2.2.8.<br>
Use LED2 as a example to etst the function.<br>
S sudo -i #enable root account privileges<br>
S cd /sys/class/gpio<br>
S echo 13 > export #GPIO13 which is user LED of LED2<br>
S cd
          LED2 as a example to test the function.<br>
\frac{1}{2} sudo -i #enable root account privileges<br>
\frac{1}{2} cd /sys/class/gpio<br>
\frac{1}{2} echo 13 > export #GPIO13 which is user LED of LED2<br>
\frac{1}{2} cd gpio13<br>
\frac{1}{2} ceho 0
          $ sudo -i #enable root account privileges<br>
$ cd /sys/class/gpio<br>
$ echo 13 > export #GPIO13 which is user LED of LED2<br>
$ ceho 015 > export #GPIO13 which is user LED of LED2<br>
$ ceho out > direction<br>
$ echo 01 > value # turn
```

```
$ cd /sys/class/gpio<br>
$ echo 13 > export #GPI013 which is user LED of LED2<br>
$ cd gpio13<br>
$ ceho out > direction<br>
$ echo 1 > value # turn on the user LED, HIGH active<br>
OR<br>
$ echo 0 > value # turn off the user LED<br>
1<br>
Serial
         $ echo 13 > export #GPIO13 which is user LED of LED2<br>
$ cd gpio13<br>
$ echo out > direction<br>
$ echo 1 > value # turn on the user LED, HIGH active<br>
$ echo 1 > value # turn off the user LED<br>
OR<br>
$ echo 0 > value # turn off the
            true
         >>> ser.isOpen()
         $ echo 1 > value # turn on the user LED, HIGH active<br>
OR<br>
$ echo 0 > value # turn off the user LED<br>
<br>
Serial Port (RS232 and RS485)<br>
There are two individual serial ports in the system. The /dev/ttyACM1 a<br>
*/ttyACM0 as R
            10
3.2 Serial Port (RS232 and RS485)<br>
There are two individual serial ports in the system. The /dev/ttyACM1 as RS232 port and<br>
\frac{1}{2} /dev/ttyACM0 as RS485 port. Use RS232 as a example.<br>
5 python<br>
\Rightarrow serissOpen(1)<br>
\Rightarrow3.2 Serial POTT (KS232 and KS485)<br>
There are two individual serial ports in the system. The /dev/ttyACM1 as RS232 port and<br>
\frac{ddev/ttyACM0 as RS485 port. Use RS232 as a example.<br>
Syython<br>
>> seriscipen()<br>
>> seriscipe
There are two individual serial ports in the system. The /dev/ttyACM1 as RS232 port and<br>
1. Alex/ttyACM0 as RS485 port. Use RS232 as a example.<br>
Society of the EC20 into Mini-PCIe<br>
1. Insert the EC20 into Mini-PCIe<br>
1. Ins
There are two individual serial ports in the system. The /dev/ttyACM1 as RS232 port and<br>dev/ttyACM0 as RS485 port. Use RS232 as a example.<br>
\Rightarrow S python<br>
\Rightarrow S python<br>
\Rightarrow Ser:serial.Serial('/dev/ttyACM1',115200,timeou
Solution as RS485 port. Use RS232 as a example.<br>
3. python<br>
3. Solution serial ('/dev/ttyACM1',115200,timeout=1)<br>
2. Seriscopen()<br>
2. Seriscopen()<br>
2. Seriscopen()<br>
3. 3. Gellular over Mini-PCIe<br>
4. Use Quectel EC20 as 
         $ python<br>
>>> import serial.<br>
>>> ser-serial.Serial('/dev/ttyACM1',115200,timeout=1)<br>
>>> ser.is(Open()<br>
true<br>
true<br>
ser.is(Open()<br>
>>> ser.write('1234567890')<br>
10<br>
CGellular over Mini-PCle<br>
Use Quectel EC20 as a example
         >>> import serial.<br>
>>> ser=serial.Serial('/dev/ttyACM1',115200,timeout=1)<br>
>>> ser.isOpen()<br>
true<br>
true<br>
2>> ser.isOpen()<br>
>>> ser.virte('1234567890')<br>
10<br>
CGIIUIAT OVET Mini-PCIe<br>
Use Quectel EC20 as a example and fol
         >>> ser=serial.Serial('/dev/ttyACM1',115200,timeout=1)<br>
>>> ser.isOpen()<br>
true<br>
true<br>
true<br>
2>> ser.ivrite('1234567890')<br>
10<br>
Cellular over Mini-PCle<br>
Use Quectel EC20 as a example and follow the steps :<br>
mest the EC20 i
         $ echo 5 > export #GPIO5 which is reset signal
         <p>\n<sup>2</sup> &gt;&gt;&gt; ser.isOpen()\n    </sup>\n<sup>2</sup> &gt;&gt; ser.write('1234567890')\n    </sup>\n</p>\n<p>\n10<br/>\n<b>Cellular over Mini-PCle</b><br/>\n<b>Use Quetel EC20 as a example and follow the steps:</b><br/>\ninsert the EC20 into Mini-PCle 1 socket and <i>sim card in related slot, co</i><br/>\n<b>log in the system via console use pi/raspberry.</b><br/>\n<b>Qg in the system via console use pi/raspberry.</b><br/>\n<b>Qg in the power of Mini-PCle socket and release the reset signal.</b><br/>\n<b>Qg</b> &lt;&gt; <i>et
```
- 
- 
- 
- -

Edgelogix 1240 User Manual<br>
ne power of Mini PCIe Edgelogix 1240 User Manual<br>
\$ echo out > direction<br>
\$ echo 1 > value # turn on the power of Mini PCIe<br>
AND<br>
\$ cd gpio5<br>
\$ echo out > direction Edgelogix 1240 User Manual<br>
\$ echo out > direction<br>
\$ echo 1 > value # turn on the power of Mini PCIe<br>
AND<br>
\$ cd gpio5<br>
\$ echo out > direction<br>
\$ echo 1 > value # reset signal of Mini PCIe AND Edgelogix 1240 User Manual<br>  $\frac{1}{2}$  echo out > direction<br>  $\frac{1}{2}$  echo 1 > value # turn on the power of Mini PCIe<br>
AND<br>  $\frac{2}{3}$  echo out > direction<br>  $\frac{2}{3}$  echo 0 > value # reset signal of Mini PCIe<br>  $\frac{2}{3}$  e Edgelogix 1240 User Manual<br>
Secho out > direction<br>
Secho 1 > value # turn on the power of Mini PCIe<br>
AND<br>
Secho out > direction<br>
Secho 1 > value # reset signal of Mini PCIe<br>
Secho 0 > value # release the reset signal of Mi Edgelogix 1240 User Manual<br>
\$ echo 0ut > direction<br>
\$ echo 1 > value # turn on the power of Mini PCIe<br>
AND<br>
\$ cd gpio5<br>
\$ echo 0ut > direction<br>
\$ echo 0 > value # reset signal of Mini PCIe<br>
\$ echo 0 > value # release the r Edgelogix 1240 User Manual<br>  $\frac{1}{2}$  echo 1 > value # turn on the power of Mini PCIe<br>
AND<br>  $\frac{2}{3}$  echo 0 1 > value # turn on the power of Mini PCIe<br>  $\frac{2}{3}$  echo 0 > value # reset signal of Mini PCIe<br>  $\frac{2}{3}$  echo **Edgelogix 1240 User Manual**<br>  $\frac{1}{2}$  echo 1 > value # turn on the power of Mini PCIe<br>
AND<br>  $\frac{2}{3}$  edgois<br>  $\frac{5}{3}$  echo out > direction<br>  $\frac{5}{3}$  echo out > direction<br>  $\frac{5}{3}$  echo 0 > value # reeset signal of M **Edgelogix 1240 User Manual**<br>
Secho 1 > value # turn on the power of Mini PCIe<br>
Secho 1 > value # turn on the power of Mini PCIe<br>
Secho out > direction<br>
Secho 0 > value # reset signal of Mini PCIe<br>
Secho 0 > value # releas **Edgelogix 1240 User Manual**<br>  $\frac{1}{2}$  echo  $\frac{1}{2}$  value # turn on the power of Mini PCIe<br>
AND<br>  $\frac{1}{2}$  cd gpio5<br>  $\frac{1}{2}$  echo  $\frac{1}{2}$  value # reset signal of Mini PCIe<br>  $\frac{1}{2}$  echo  $\frac{1}{2}$  value # release **Edgelogix 1240 User Manual**<br>
Secho out > direction<br>
Secho 1 > value # turn on the power of Mini PCle<br>
AND<br>
Secho out > direction<br>
Secho out > direction<br>
Secho 0 > value # reset signal of Mini PCle<br>
Secho 0 > value # relea **Edgelogix 1240 User Manual**<br>
\$ echo 1 > value # turn on the power of Mini PCle<br>
AMD<br>
\$ cd gpio5<br>
\$ cho o ut > direction<br>
\$ echo o ut > direction<br>
\$ echo 0 > value # reset signal of Mini PCle<br>
\$ echo 0 > value # reset sign **Engelogia 1240 Oser Ivianiuar**<br>
\$ echo out > direction<br>
\$ echo 1 > value # turn on the power of Mini PCIe<br>
AND<br>
\$ cd gpio5<br>
\$ echo out > direction<br>
\$ echo 0 > value # reset signal of Mini PCIe<br>
\$ echo 0 > value # reset si Note the device:<br>
Sector of the sector of the sector of Mini PCIe<br>
Sector of the sector of the sector of the sector of Mini PCIe<br>
NOTE 1: Then the LED of cellular is start to flash.<br>
NOTE 2: GPIOS, High for reset and Low f o ca gnoot<br>
echo out > direction<br>
echo out > value # release the reset signal of Mini PCIe<br>
NOTE 1: Then the LED of cellular is start to flash.<br>
NOTE 2: GPIOS, High for reset and Low for normal operation.<br>
Check the device

echo out > arrector<br>
echo d > value # reset signal of Mini PCIe<br>
secho d > value # reset signal of Mini PCIe<br>
NOTE 1: Then the LED of cellular is start to flash.<br>
NOTE 2: GPIOS, High for reset and Low for normal operation. e echo 1 > value # reset signal of Mini PCIe<br>
echo 0 > value # release the reset signal of Mini PCIe<br> **NOTE 1:** Then the LED of cellular is start to flash.<br> **NOTE 2:** GPIOS, High for reset and Low for normal operation.<br> **C** e echo U > value = # release the reset signal of Mini PCie<br>
NOTE 1: Then the LED of cellular is start to flash.<br>
NOTE 2: GPIOS, High for reset and Low for normal operation.<br>
Encek the device:<br>
Elsusb<br>
.......<br>
............ **NOTE 1:** Then the LED of cellular is start to flash.<br> **NOTE 2:** GPIOS, High for reset and Low for normal operation.<br>
Incheck the device:<br>
Is lsusb<br>
Bus 001 Device 005: ID 2c7c:0125 Quectel Wireless Solutions Co., Ltd. EC2 VOTE 1: Inen the LED or cellular is start to flash.<br>
Sisusb<br>
Sisusb 5<br>
Sisusb 5<br>
Sisusb 10 Device 005: ID 2c7c:0125 Quectel Wireless Solutions Co., Ltd. EC25 LTE modern<br>
.......<br>
1 85.561953] usb 1-1.3: New VISB device fou **COTE 2:** GPIOS, High for reset and Low for normal operation.<br>
Shosh Busb<br>
Susb 3000 Device 005: ID 2c7c:0125 Quectel Wireless Solutions Co., Ltd. EC25 LTE modem<br>
.......<br>
........<br>
[ 185.421911] usb 1-1.3: New USB device Check the device:<br>
Sisusb<br>
Sisusb<br>
Buss 001 Device 005: ID 2c7c:0125 Quectel Wireless Solutions Co., Ltd. EC25 LTE modem<br>
4mesg<br>
2001 Device 005: ID 2c7c:0125 Quectel Wireless Solutions Co., Ltd. EC25 LTE modem<br>
1 485.5619 Check the device:<br>
Is lsus 001 Device 005: ID 2c7c:0125 Quectel Wireless Solutions Co., Ltd. EC25 LTE modem<br>
......<br>
......<br>
......<br>
1 ds. 421911] usb 1-1.3: new high-speed USB device number 5 using dwc\_otg<br>
[ 185.561953] 1818.6652519 obtained 195.667499 option 1-1.3:1.1: GSM modem (1-port) converter row attached to tty USB4<br>
185.6678999 option 1-1.3: New Nigh-speed USB device number 5 using dwc\_otg<br>
185.561997 usb 1-1.3: New USB device fou [ 185.666701] usb 1-1.3: GSM modem (1-port) converter now attached to ttyUSB3

 $\sharp$ 

- 
- : 185.666783] usb 1-1.3: The model (158 device number 5 using dwc\_otg<br>
[185.421911] usb 1-1.3: New USB device found, idVendor=2c7c, idProduct=0125, bcdDevice= 3.18<br>
[185.561953] usb 1-1.3: New USB device strings: Mfr=1, Pr
- 
- 
- 
- 
- 
- 
- 
- 
- 
- 
- 
- 
- 
- 
- 
- omes<br>
[ 185.421911] usb 1-1.3: new high-speed USB device number 5 using dwc\_otg<br>
[ 185.561957] usb 1-1.3: New USB device found, idVendor=2c7c, idProduct=0125, bcdDevice= 3.18<br>
[ 185.561953] usb 1-1.3: New USB device string 5 185.661937 usb 1-1.3: New high-speed USB device number 5 using dwc\_otg<br>
[ 185.561937] usb 1-1.3: New USB device found, idVendor=2c7c, idProduct=0125, bcdDevice= 3.18<br>
[ 185.561963] usb 1-1.3: New USB device strings: Mfr= 185.6613711 usb 1-1.3: new high-speed USB device number 5 using dwc\_otg<br>
[185.561937] usb 1-1.3: New USB device found, idVendor=2c7c, idProduct=0125, bcdDevice=3.18<br>
[185.561953] usb 1-1.3: New USB device strings: Mfr=1, [  $185.4671911$  us 0  $1-1.3$ : new high-speed UsB device number 5 using awc\_org<br>
[  $185.561953$ ] usb 1-1.3: New USB device strings: Mfr=1, Product=2, SerialNumber=0<br>
[  $185.561963$ ] usb 1-1.3: New USB device strings: Mfr=1 [  $185.651949$ ] usb  $1-1.3$ : New USB device tound, idvendor=*LcTc*, idProduct=01*LS*, bca0evice= 3.18<br>
[  $185.561963$ ] usb  $1-1.3$ : New USB device strings: Mfr=1, Product=2, SerialNumber=0<br>
[  $185.6519672$ ] usb  $1-1.3$ : N device,xx:xx:xx:xx:xx:xx

1 38.561972 Justo 1-1.3:1: Manutaturer: Android<br>
1 38.561492] usboore: registered new interface driver ordc\_wdm<br>
1 38.665545] usbocne: registered new interface driver option<br>
1 38.665545] usbocne: registered new interface [ $\alpha$  185.665454] usbcore: registered new interface driver cdc\_wdm<br>
[ $\alpha$ 5.665543] usbceric registered new interface driver cdc\_wdm<br>
[ $\alpha$ 5.665543] usbserial: USB Serial support registered for GSM modem (1-<br>
[ $\alpha$  185.665 185.6659931] usbering : Usb Selfal support registered for GSM modem (1-port)<br>185.665973] option 1-1.3:1.0: GSM modem (1-port) converter detected<br>185.665973] usb 1-1.3: GSM modem (1-port) converter detected<br>185.666499] opt 97319 potion 1-1.3:1.0: GSM modem (1-port) converter areacted to ttyUSB2<br>52831 usb 1-1.3: GSM modem (1-port) converter now attached to ttyUSB2<br>5499) option 1-1.3:1.2: GSM modem (1-port) converter now attached to ttyUSB3<br>58 3283| usb 1-1.3: GSM modem (1-port) converter now attached to ttyUSB2<br>5499] option 1-1.3:1.1: GSM modem (1-port) converter detected<br>5701] usb 1-1.3: GSM modem (1-port) converter ave attached to ttyUSB3<br>8880] option 1-1.3: 9499) option 1-1.3:1.1: GSM modem (1-port) converter oreected<br>
5701) usb 1-1.3: GSM modem (1-port) converter now attached to tty USB3<br>
5880) option 1-1.3:1.2: GSM modem (1-port) converter now attached to tty USB4<br>
7048] us

**Edgelogix 1240 User Manual**<br>  $\frac{1}{250(0.0 \text{ B})}$ <br>  $\frac{1}{250(0.0 \text{ B})}$ <br>  $\frac{1}{250(0.0 \text{ B})}$ <br>  $\frac{1}{250(11.3 \text{ K})}$ <br>  $\frac{1}{250(11.3 \text{ K})}$ <br>  $\frac{1}{250(11.3 \text{ K})}$ <br>  $\frac{1}{250(11.3 \text{ K})}$ <br>  $\frac{1}{250(11.3 \text{ K})}$ <br>  $\frac{1}{250($ Edgelogix 1240 User Manual<br>
RX packets 0 bytes 0 (0.0 B)<br>
RX errors 0 dropped 0 overruns 0 frame 0<br>
TX packets 165 bytes 11660 (11.3 KiB)<br>
TX errors 0 dropped 0 overruns 0 carrier 0 collisions 0<br>
Se AT command Edgelogix 1240 User Manual<br>
RX packets 0 bytes 0 (0.0 B)<br>
RX errors 0 dropped 0 overruns 0 frame 0<br>
TX packets 165 bytes 11660 (11.3 KiB)<br>
TX errors 0 dropped 0 overruns 0 carrier 0 collisions 0<br>
SE AT command Edgelogix 1240 User Manual<br>
RX packets 0 bytes 0 (0.0 B)<br>
RX errors 0 dropped 0 overruns 0 frame 0<br>
TX packets 165 bytes 11660 (11.3 KiB)<br>
TX errors 0 dropped 0 overruns 0 carrier 0 collisions 0<br>
SE AT command<br>
--- Availab Edgelogix 1240 User Manual<br>
RX packets 0 bytes 0 (0.0 B)<br>
RX errors 0 dropped 0 overruns 0 frame 0<br>
TX packets 165 bytes 11660 (11.3 KiB)<br>
TX errors 0 dropped 0 overruns 0 carrier 0 collisions 0<br>
SE AT command<br>
--- Availab Edgelogix 1240 User Manual<br>
RX packets 0 bytes 0 (0.0 B)<br>
RX errors 0 dropped 0 overruns 0 frame 0<br>
TX packets 165 bytes 11660 (11.3 KiB)<br>
TX errors 0 dropped 0 overruns 0 carrier 0 collisions 0<br>
5. How to use AT command<br> **Edgelogix 1240 User Manual**<br>
RX packets 0 bytes 0 (0.0 B)<br>
RX errors 0 dropped 0 overruns 0 frame 0<br>
TX packets 165 bytes 11660 (11.3 KiB)<br>
TX errors 0 dropped 0 overruns 0 carrier 0 collisions 0<br> **How to use AT command**<br> Edgelogix 1240 User Manual<br>
RX packets 0 bytes 0 (0.0 B)<br>
RX errors 0 dropped 0 overruns 0 frame 0<br>
TX packets 165 bytes 11660 (11.3 KiB)<br>
TX errors 0 dropped 0 overruns 0 carrier 0 collisions 0<br> **HOW to use AT command**<br>
S Edgelogix 1240 User Manual<br>
RX packets 0 bytes 0 (0.0 B)<br>
RX errors 0 dropped 0 overruns 0 frame 0<br>
TX packets 165 bytes 11660 (11.3 KiB)<br>
TX errors 0 dropped 0 overruns 0 carrier 0 collisions 0<br> **HOW to use AT command**<br>
S Edgelogix 1240 User Manual<br>
RX packets 0 bytes 0 (0.0 B)<br>
RX errors 0 dropped 0 overruns 0 frame 0<br>
TX packets 165 bytes 11660 (11.3 KiB)<br>
TX errors 0 dropped 0 overruns 0 carrier 0 collisions 0<br> **How to use AT command**<br> Edgelogix 1240 User Manual<br>
RX packets 0 bytes 0 (0.0 B)<br>
RX errors 0 dropped 0 overruns 0 frame 0<br>
TX packets 165 bytes 11660 (11.3 KiB)<br>
TX errors 0 dropped 0 overruns 0 carrier 0 collisions 0<br>
How to use AT command<br>
5 m Edgelogix 1240 User Manual<br>
RX packets 0 bytes 0 (0.0 B)<br>
RX errors 0 dropped 0 overruns 0 frame 0<br>
TX packets 165 bytes 11600 (11.3 KiB)<br>
TX errors 0 dropped 0 overruns 0 carrier 0 collisions 0<br>
HOW to use AT command<br>
S m Edgelogix 1240 User Manual<br>
RX packets 0 bytes 0 (0.0 B)<br>
RX errors 0 dropped 0 overruns 0 frame 0<br>
TX packets 165 bytes 11660 (11.3 KiB)<br>
TX errors 0 dropped 0 overruns 0 carrier 0 collisions 0<br> **HOW tO USE AT command**<br>
\$ Edgelogix 1240 User Manual<br>
RX packets 0 bytes 0 (0.0 B)<br>
RX errors 0 dropped 0 overruns 0 frame 0<br>
TX packets 165 bytes 11660 (11.3 KiB)<br>
TX errors 0 dropped 0 overruns 0 carrier 0 collisions 0<br>
HOW to use AT command<br>
S m Edgelogix 1240 User Manual<br>
RX packets 0 bytes 0 (0.0 B)<br>
RX errors 0 dropped 0 overruns 0 frame 0<br>
TX packets 165 bytes 11660 (11.3 KiB)<br>
TX errors 0 dropped 0 overruns 0 carrier 0 collisions 0<br>
How to use AT command<br>
Smi **EXAMPLE 1920**<br> **EXAMPLE 1920**<br> **EXAMPLE 1920**<br> **EXAMPLE 1920**<br> **EXAMPLE 1920**<br> **EXAMPLE 1920**<br> **EXAMPLE 1920**<br> **EXAMPLE 11:**<br> **EXAMPLE 11:**<br> **EXAMPLE 11:**<br> **EXAMPLE 11:**<br> **EXAMPLE 11:**<br> **EXAMPLE 11:**<br> **EXAMPLE 11:**<br> **EXA EXERICATE:**<br>
TX prackets 165 bytes 11660 (11.3 KiB)<br>
TX errors 0 dropped 0 overruns 0 carrier 0 collisions 0<br> **5. How to use AT command**<br>  $\sinh(\theta)$  =  $\sinh(\theta)$  =  $\sinh(\theta)$ <br>  $\sinh(\theta)$  =  $\sinh(\theta)$  =  $\sinh(\theta)$  =  $\sinh(\theta)$  =  $\sinh(\theta$ 

- 
- 
- 
- 
- 
- 
- 
- 

- 
- EX packets 1b5 bytes 11b60 (11.3 KiB)<br>
TX errors 0 dropped 0 overruns 0 carrier 0 collisions 0<br>
5. How to use AT command<br>  $\sinh(2m \lambda \text{valid})$  bors:<br>  $\cdots$  1:  $\frac{f}{d}eV/\frac{t}{d\lambda}M\text{A0}}$   $\cdots$   $\cdots$   $\cdots$   $\cdots$   $\cdots$   $\cdots$   $\$
- **5. How to use AT command**<br>  $\sinh(\theta)$  and  $\sinh(\theta)$  and  $\cosh(\theta)$  is the controllation of the response of the response of  $\theta$  and  $\theta$  is  $\theta$  and  $\theta$  is  $\theta$  and  $\theta$  is  $\theta$  and  $\theta$  is  $\theta$  and  $\theta$  is  $\theta$  and  $\theta$  is 5. How to use AT command<br>
5. miniterm --- Available ports:<br>
--- 1: /dev/ttytAM0 (cP2105 Dual USB to UART Bridge Controller'<br>
--- 3: /dev/ttytACM1 (cP2105 Dual USB to UART Bridge Controller'<br>
-- 4: /dev/ttytUsB0 /-Android'<br>

--- 1: /dev/ttyAMA0 ttyAMA0 ttyAMA0<br>
--- 2: /dev/ttyttyACM0 creations of the UART Bridge Control<br>
--- 3: /dev/ttyttyACM1 creations of the UART Bridge Control<br>
-- 4: /dev/ttyUSB0 'Android'<br>
-- 5: /dev/ttyUSB1 'Android'<br>
---- 3: /dev/ttyttyACM1 CP2105 Dual USB to UART Bridge Co<br>-- 4: /dev/ttyUSB0 <sup>--</sup> Android'<br>-- 5: /dev/ttyUSB1 <sup>--</sup> Android'<br>-- 5: /dev/ttyUSB2 <sup>--</sup> Android'<br>-- Findex or full name:<br>-- There port index or full name:<br>-- There -- 4: /dev/tty0580<br>
-- 5: /dev/tty0581 'Android'<br>
-- 5: /dev/tty0582 'Android'<br>
-- 6: /dev/tty0582 'Android'<br>
-- Enter port index or full name:<br>
5 miniterm /dev/tty0583 115200<br>
2 useful AT command :<br>
AT -//should return OK \$./quectel-pppd.sh -- The 4G led is flashing.<br>
-- Enter port index or full name:<br>
-- Enter port index or full name:<br>
antitive mydelvicus and the synthetic material of the separate should<br>
AT -/should return OK<br>
AT+QINISTAT -//return the init -- Enter port index or full name:<br>
-- Enter port index or full name:<br>
antiform /dev/ttyUSB3 115200<br>
are full AT command :<br>
AT -//should return OK<br>
AT+QCCID //returns the ICCID (Integrated Circuit Card Identifier) number of

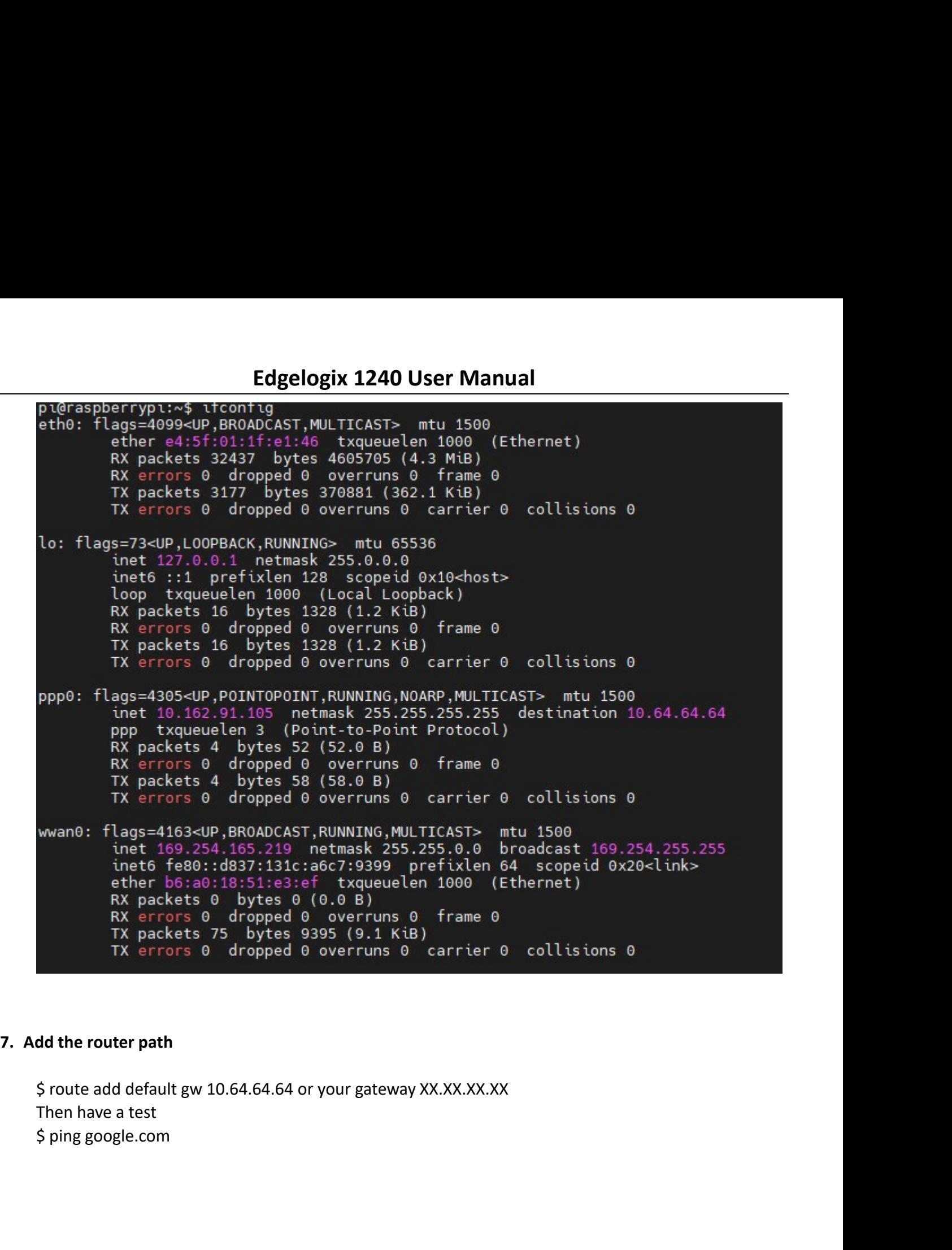

# Edgelogix 1240 User Manual<br>3.4 WDT<br>3.4.1 Block Diagram of WDT

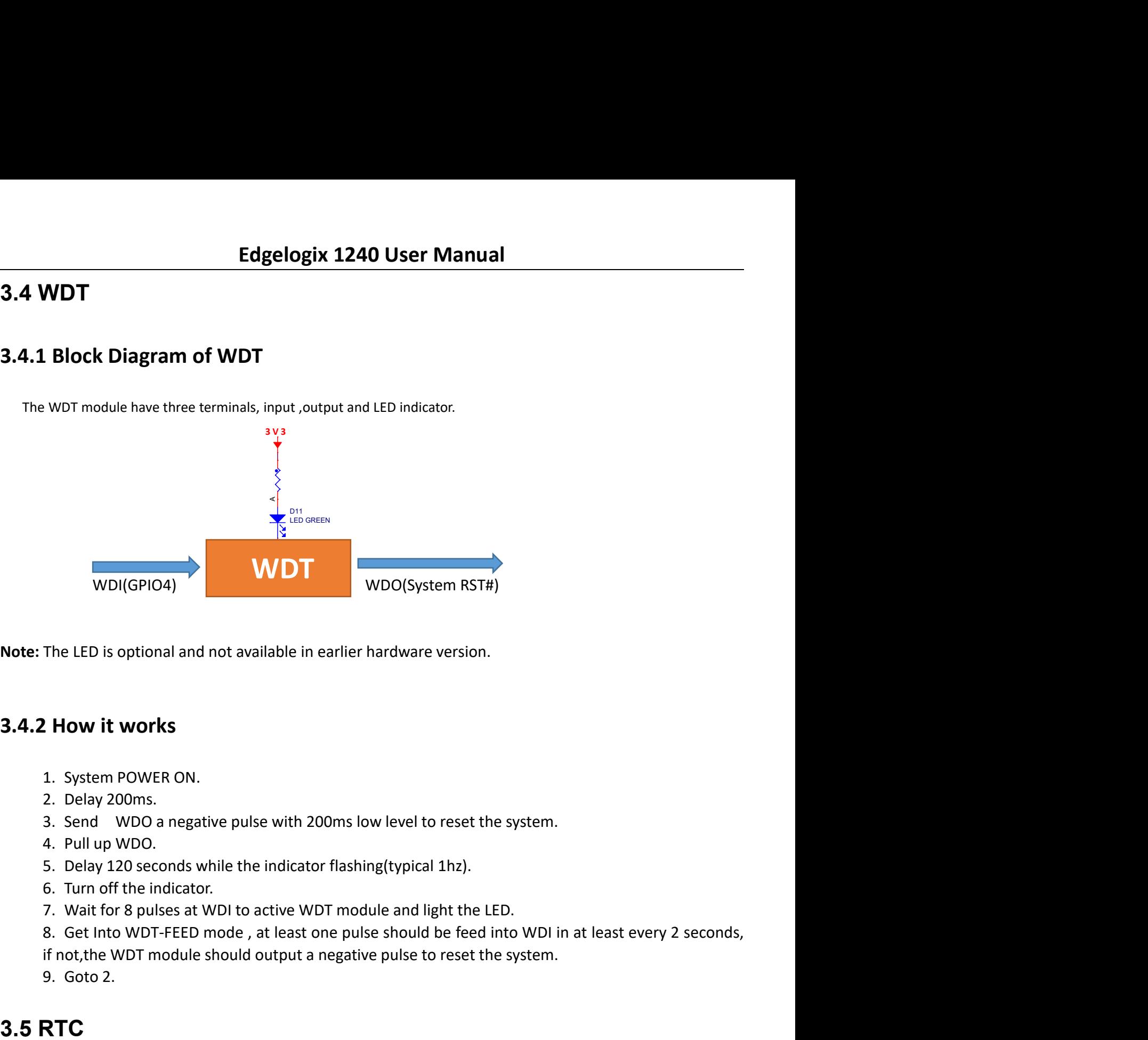

- 
- 
- 
- 
- 
- 
- **3.4.2 How it works**<br>
1. System POWER ON.<br>
2. Delay 200ms.<br>
3. Send WDO a negative pulse with 200ms low level to reset the<br>
4. Pull up WDO.<br>
5. Delay 120 seconds while the indicator flashing (typical 1hz).<br>
6. Turn off th
- The LED is optional and not available in earlier hardware version.<br> **2. How it works**<br> **1.** System POWER ON.<br>
2. Delay 200ms.<br>
3. Send WDO a negative pulse with 200ms low level to reset the system.<br>
5. Delay 120 seconds wh The LED is optional and not available in earlier hardware version.<br>
2. How it works<br>
1. System POWER ON.<br>
2. Delay 200ms.<br>
3. Send WDO a negative pulse with 200ms low level to reset the system.<br>
4. Pull up WDO.<br>
5. Delay 1
	-
	-

# 3.5.1

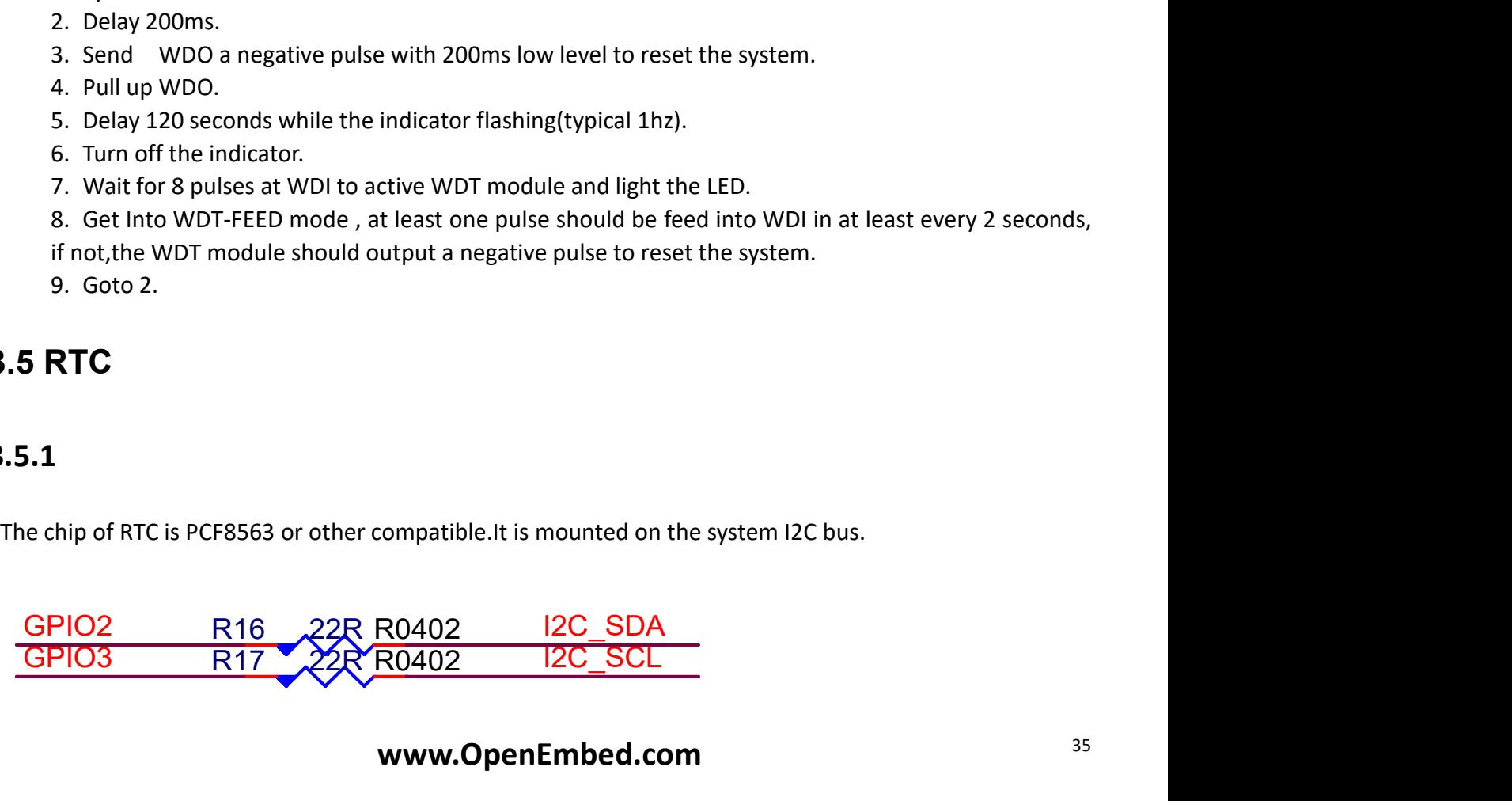

# Edgelogix 1240 User Manual<br>only we need are some configurations.

Edgelogix 1240 User Manual<br>The OS itself has the driver inside, only we need are some configurations.<br>3.5.2<br>Open /etc/rc.local AND add 2 lines:

## 3.5.2

Edgelogix 1240 User Manual<br>
he OS itself has the driver inside, only we need are some configurations.<br> **3.5.2**<br>
Open /etc/rc.local AND add 2 lines:<br>
echo " pcf8563 0x51" > /sys/class/i2c-adapter/i2c-1/new\_device<br>
hwclock -Edgelogix 1240 User Manual<br>
e OS itself has the driver inside, only we need are some configurations.<br>
5.2<br>
pen /etc/rc.local AND add 2 lines:<br>
echo " pcf8563 0x51" > /sys/class/i2c-adapter/i2c-1/new\_device<br>
hwclock -s<br>
en Edgelogix 1240 User Manual<br>
e OS itself has the driver inside, only we need are some configurations.<br>
5.2<br>
Open /etc/rc.local AND add 2 lines:<br>
echo " pcf8563 0x51" > /sys/class/i2c-adapter/i2c-1/new\_device<br>
hwclock -s<br>
en

## Note:

Edgelogix 1240 User Manual<br>The OS itself has the driver inside, only we need are some configurations.<br>3.5.2<br>Open /etc/rc.local AND add 2 lines:<br>echo " pcf8563 0x51" > /sys/class/i2c-adapter/i2c-1/new\_device<br>hwclock -s<br>Then Edgelogix 1240 User Manual<br>
1.me OS itself has the driver inside, only we need are some configurations.<br>
1.met/cr.local AND add 2 lines:<br>
1.echo "pcf8563 0x51" > /sys/class/i2c-adapter/i2c-1/new\_device<br>
hwclock -s<br>
1.make **Edgelogix 1240 User Manual**<br>
The OS itself has the driver inside, only we need are some configurations.<br> **3.5.2**<br>
Open /etc/rc.local AND add 2 lines:<br>
echo " pcf8563 0x51" > /sys/class/i2c-adapter/i2c-1/new\_device<br>
hwcloc 3.5.2<br>
Open /etc/rc.local AND add 2 lines:<br>
echo " pcf8563 0x51" > /sys/class/i2c-adapter/i2c-1/new\_device<br>
hwclock -s<br>
Then reset the system and the RTC is working.<br> **Note:**<br>
1.make sure the i2c-1 driver point is open, an Open /etc/rc.local AND add 2 lines:<br>
echo " pcf8563 0x51" > /sys/class/i2c-adapter/i2c-1/new\_device<br>
hwclock -s<br>
Then reset the system and the RTC is working.<br> **Note:**<br>
1.make sure the l2c-1 driver point is open, and the p

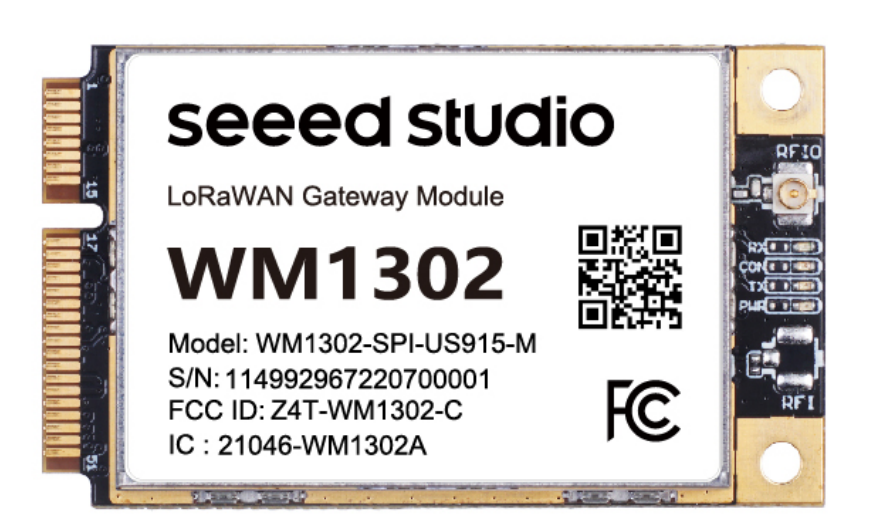

https://www.seeedstudio.com/WM1302-LoRaWAN-Gateway-Module-SPI-EU868-p-4889.html https://wiki.seeedstudio.com/WM1302\_module/

```
Edgelogix 1240 User Manual<br>PCle 2 slot ,connect the antenna.
Edgelogix 1240 User Manua<br>
Step 1:<br>
Insert the WM1302 card into Mini-PCle 2 slot , connect the antenna.<br>
Step 2:<br>
Turn on the power of Mini-PCle 2<br>
$ sudo -i #enable root account privileges
Edgelogix 1240 User Manual<br>
Insert the WM1302 card into Mini-PCIe 2 slot ,connect the antenna.<br>
Step 2:<br>
Turn on the power of Mini-PCIe 2<br>
S sudo -i Henable root account privileges<br>
S cd /sys/class/gpio
Edgelogix 1240 User Manua<br>
Step 1:<br>
Insert the WM1302 card into Mini-PCle 2 slot , connect the antenna.<br>
Step 2:<br>
Turn on the power of Mini-PCle 2<br>
$ sudo -i  #enable root account privileges<br>
$ cd /sys/class/gpio<br>
$ echo 2
Edgelogix 1240 User Manual<br>
Step 1:<br>
Insert the WM1302 card into Mini-PCIe 2 slot , connect the antenna.<br>
Step 2:<br>
Turn on the power of Mini-PCIe 2<br>
\frac{6}{7} sudo -i #enable root account privileges<br>
\frac{6}{7} cd /sys/
         $ sudo -i #enable root account privileges
         Edgelogix 1240 User Manual<br>
1:<br>
The WM1302 card into Mini-PCle 2 slot , connect the antenna.<br>
2:<br>
on the power of Mini-PCle 2<br>
5 sudo -i #enable root account privileges<br>
5 cd /sys/class/gpio<br>
5 echo 22 > export #GPIO22 whi
         Edgelogix 1240 User Manual<br>
1:<br>
tt the WM1302 card into Mini-PCle 2 slot , connect the antenna.<br>
2:<br>
sudo -i #enable root account privileges<br>
$ cd /sys/class/gpio<br>
$ echo 22 > export #GPIO22 which is POW_ON signal<br>
$ cd gp
         Edgelogix 1240 User Manual<br>
1:<br>
The WM1302 card into Mini-PCle 2 slot , connect the antenna.<br>
2:<br>
on the power of Mini-PCle 2<br>
$ sudo -i the power of Mini-PCle 2<br>
$ cd /sys/class/gpio<br>
$ ccho 22 > export the HGPIO22 whic
         Edgelogix 1240 User Manual<br>
1:<br>
The WM1302 card into Mini-PCle 2 slot , connect the antenna.<br>
2:<br>
on the power of Mini-PCle 2<br>
$ sudo -i #enable root account privileges<br>
$ cd /sys/class/gpio<br>
$ echo 22 > export #GPlO22 w
         Edgelogix 1240 User Manual<br>
1:<br>
The WM1302 card into Mini-PCle 2 slot, connect the antenna.<br>
2:<br>
2:<br>
2:<br>
5 cd /sys/class/gpio<br>
5 cd /sys/class/gpio<br>
5 ceho 2> export #GPIO22 which is POW_ON signal<br>
5 cd gpio22<br>
5 echo au
Edgelogix 1240 User Manua<br>
Step 1:<br>
Insert the WM1302 card into Mini-PCle 2 slot, connect the antenna.<br>
Step 2:<br>
Turn on the power of Mini-PCle 2<br>
$ sudo -i #enable root account privileges<br>
$ cd /sys/class/gpio<br>
$ echo 22 
           Edgelogix 1240 User Manual<br>
1:<br>
t the WM1302 card into Mini-PCle 2 slot, connect the antenna.<br>
2:<br>
2:<br>
sudo -i #enable root account privileges<br>
sc d/sys/class/gpio<br>
e cho 22 > export #GPlO22 which is POW_ON signal<br>
is cd
           Edgelogix 1240 User Manual<br>
1:<br>
the WM1302 card into Mini-PCle 2 slot, connect the antenna.<br>
2:<br>
on the power of Mini-PCle 2<br>
sudo -i #enable root account privileges<br>
is cd /sys/class/gpio<br>
is echo 22 > export #GPIO22 whic
         Modify the SX1302_RESET_PIN=6 ( We use GPIO6 ans reset signal) reset_lgw.sh
Step 1:<br>
Insert the WM1302 card into Mini-PCle 2 slot , connect the antenna.<br>
Step 2:<br>
Turn on the power of Mini-PCle 2<br>
$ sudo-i #enable root account privileges<br>
$ cd /sys/class/gpio<br>
$ echo 22 > export #GPlO22 which 
           1:<br>
the WM1302 card into Mini-PCle 2 slot ,connect the antenna.<br>
2:<br>
2:<br>
2: sudo -i #enable root account privileges<br>
5: cd /sys/class/gpio<br>
5: echo atx>sys/class<br>
6: echo atx>sys/class<br>
6: echo atx>sys/class<br>
6: echo atx>s
```
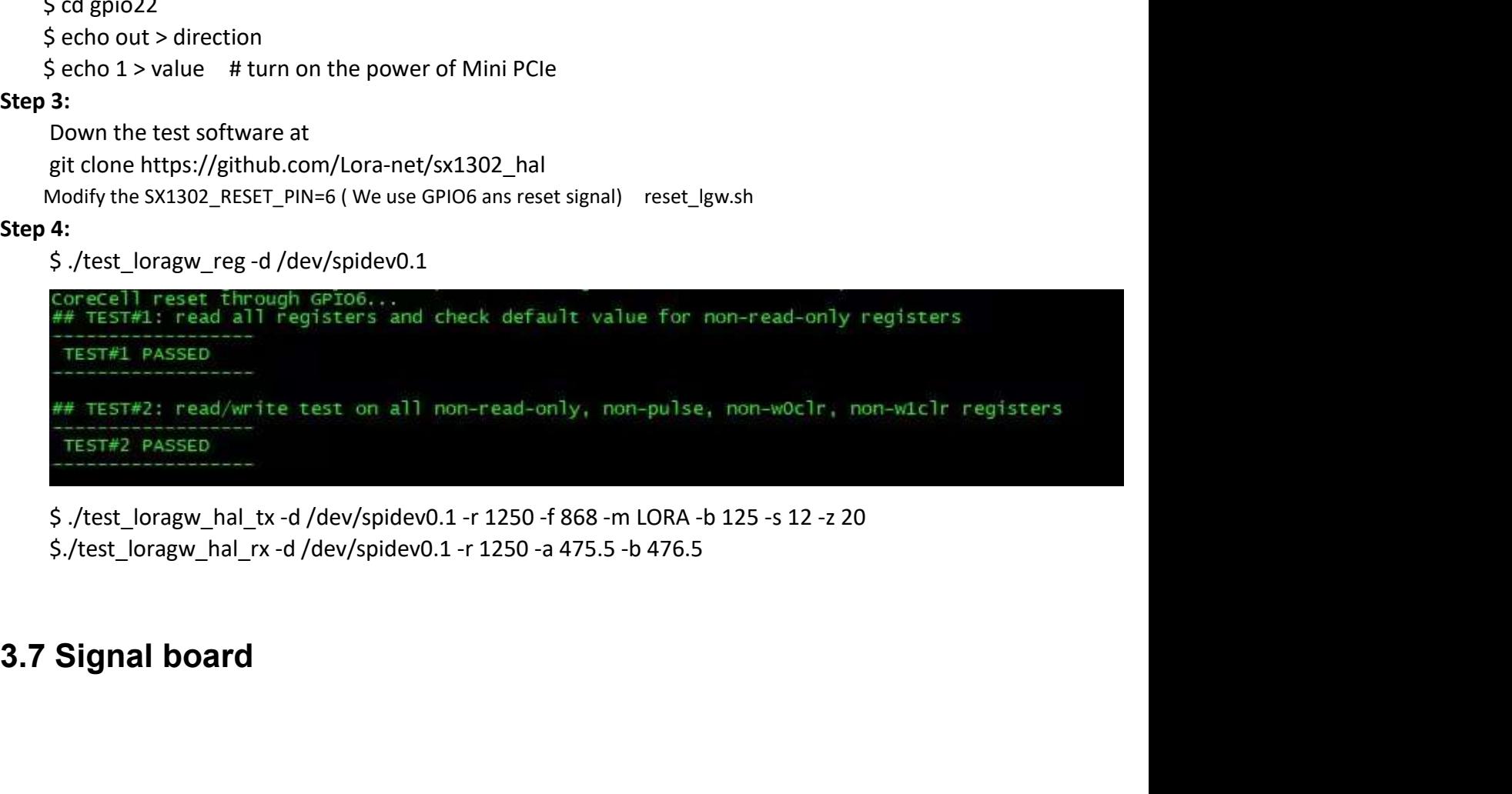

# Edgelogix 1240 User Manual<br>4. Software Basics<br>5. Applications

Edgelogix 1240 User Manua<br>4. Software Basics<br>5. Applications<br>6. Electrical specifications Edgelogix 1240 User Manual<br>4. Software Basics<br>5. Applications<br>6. Electrical specifications

**6. Electrical specifications<br>
6.1 Power consumption<br>
The power consumption of the EdgeLogix 1240 strongly depends on the apperation and the peripheral devices connected. The given values have to be seen as<br>
operation and Power consumption**<br>The power consumption of the EdgeLogix 1240 strongly depends on the application, the mode of<br>ation and the peripheral devices connected. The given values have to be seen as approximate values.<br> **e:** On **6.1 Power consumption**<br>
The power consumption of the EdgeLogix 1240 strongly depends on the application, the mode of<br>
operation and the peripheral devices connected. The given values have to be seen as approximate values. **6.1 Power consumption**<br>The power consumption of the EdgeLogix 1240 strongly depends on the application, the mode of<br>operation and the peripheral devices connected. The given values have to be seen as approximate values.<br>

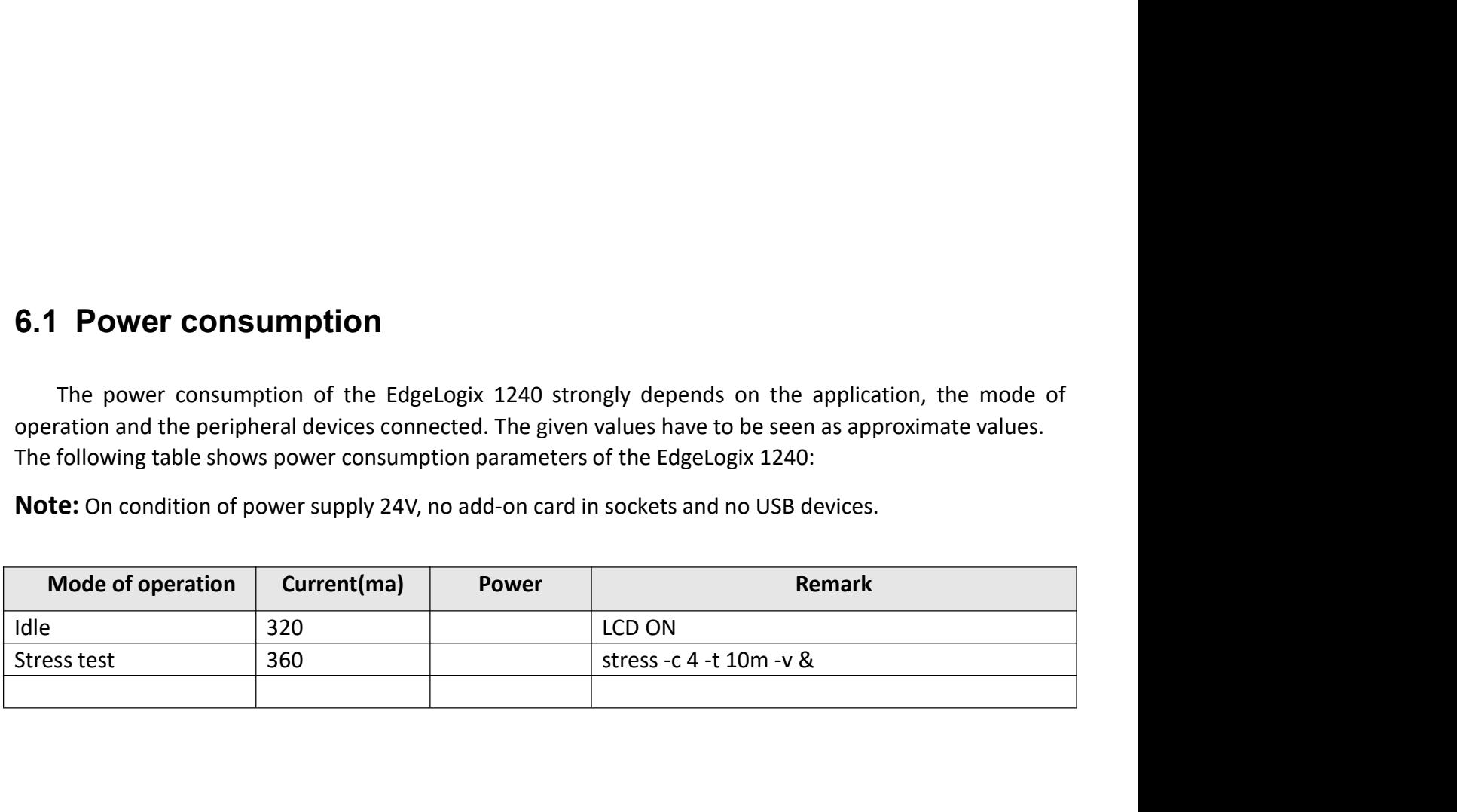

- 
- 
- 
- 7.Mechanical